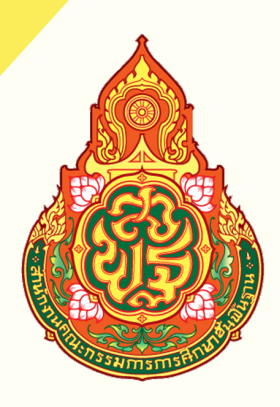

## คู่มือระบบรายงาน ข้อมูลการรับนักเรียน

ี<br>สังกัด สำนักงานคณะกรรมการการศึกษาขั้นพื้นฐาน

## **BOPP-OBEC ADMISSION**

สำ นักนโยบายและแผนการศึกษาขั้นพื้นฐาน สำ นักงานคณะกรรมการการศึกษาขั้นพื้นฐาน

# **สารบัญ บั**

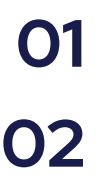

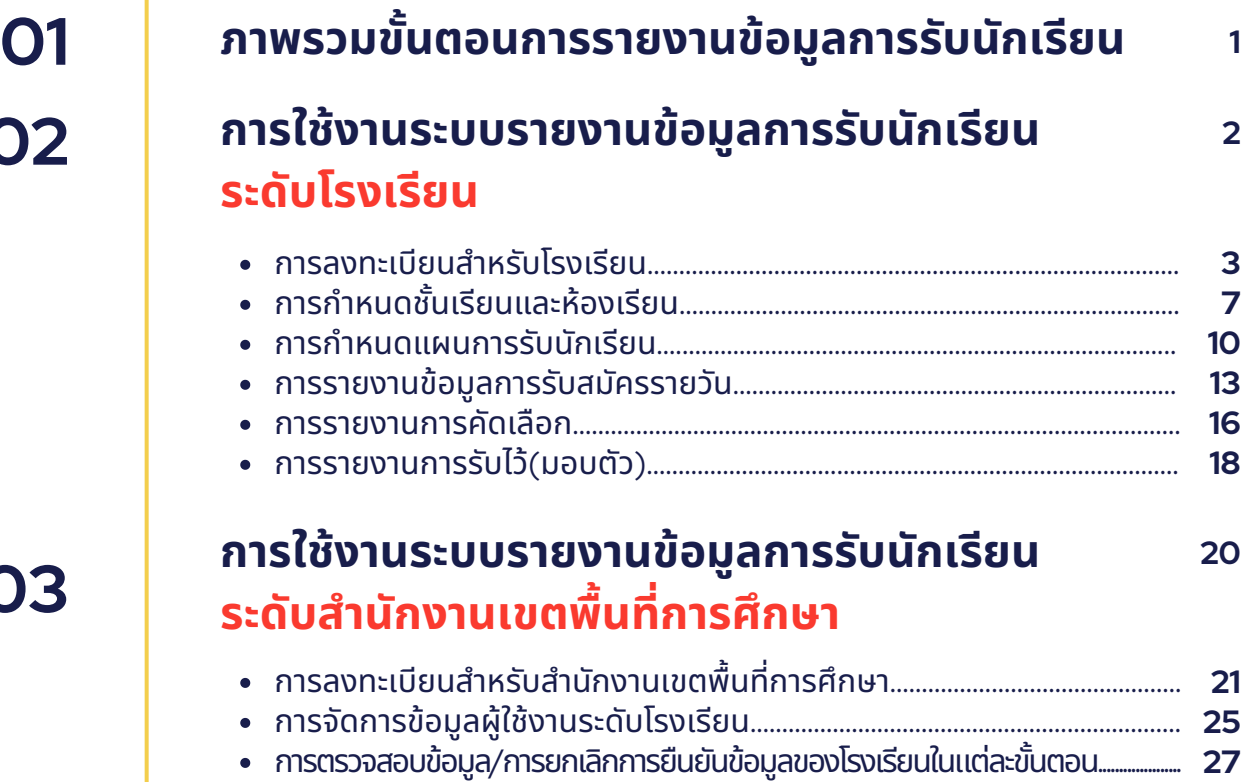

การแก้ไขข้อข้ มูล/กรอกข้อข้ มูล......................................................................................... การกำ หนดสถานะโรงเรียรีน............................................................................................

**03**

**04 คำ ถามที่พบบ่อบ่ <sup>ย</sup> 05 คณะทำ งาน <sup>37</sup>**

**29 34**

**36**

## **ภาพรวมขั้น ขั้ ตอน การรายงานข้อ ข้ มูล มู การรับ รั นัก นั เรีย รี น**

<https://admission.bopp-obec.info/2567/login.php>

#### **1. ลงทะเบียน/ LOG IN เข้าระบบ**

โรงเรียน = ลงทะเบียนได้ไม่เกิน 3 User เขตพื้นที่ = ลงทะเบียนได้ไม่เกิน 2 User

\*\*Log In เข้าสู่ระบบด้วยเลขบัตรประชาชน ที่ได้ลงทะเบียนไว้\*\*

## **3. กำ หนดแผนการรับรั สมัคมั ร**

- $\bullet$  โรงเรียน = กำหนดแผนการรับสมัคร ให้ครบทุกชั้นเรียน และยืนยันข้อมูล
- เขตพื้นที่ = ตรวจสอบข้อมูลและยกเลิกการยืนยันข้อมูล หากโรงเรียนต้องการแก้ไข

## **5. รายงานการคัดเลือก**

- โรงเรียน = รายงานข้อมูลการคัดเลือก ให้ครบทุกชั้นเรียน
- เขตพื้นที่ = ตรวจสอบข้อมูลและยกเลิกการยืนยันข้อมูล หากโรงเรียนต้องการแก้ไข

### **2. กำ หนดชั้นเรียนและห้องเรียน**

- โรงเรียน = กำหนดชั้นเรียนที่เปิดสอน ประเภทห้องเรียน (ปกติ/พิเศษ) และยืนยันข้อมูล
- $\bullet$  เขตพื้นที่ = ตรวจสอบข้อมูลและยกเลิกการยืนยันข้อมูล หากโรงเรียนต้องการแก้ไข

#### **4. รายงานข้อมูล การรับสมัครรายวัน**

- โรงเรียน = รายงานข้อมูลการรับสมัครรายวัน ให้ครบทุกชั้นเรียน และยืนยันข้อมูล
- $\bullet$  เขตพื้นที่ = ตรวจสอบข้อมลและยกเลิกการยืนยันข้อมล หากโรงเรียนต้องการแก้ไข

#### **6. รายงานการรับไว้ (มอบตัว)**

- โรงเรียน = รายงานข้อมูลการรับไว้ (มอบตัว) ให้ครบทุกชั้นเรียน และยืนยันข้อมูล
- เขตพื้นที่ = ตรวจสอบข้อมูลและยกเลิกการยืนยันข้อมูล หากโรงเรียนต้องการแก้ไข

7. สพฐ. ประมวลผลในภาพรวมของประเทศ

**7**

**1**

**2**

**3**

**4**

**5**

**6**

## **การใช้ง ช้ านระบบรายงานข้อ ข้ มูลการรับ รั นัก นั เรีย รี น ระดับโรงเรีย รี น**

## **การลงทะเบีย บี นสำ หรับ รั โรงเรีย รี น**

## **กรณียังยั ไม่เม่ คยสมัคมั รเข้าข้ใช้งช้ านระบบ**

- 1. เข้าเว็บไซต์ระบบจัดเก็บข้อมูลการรับนักเรียน
	- ที่ URL : https://[admission.bopp-obec.info/2567/login.php](https://admission.bopp-obec.info/2567/login.php)
- 2. กดปุ่ม "ลงทะเบียนเจ้าหน้าที่ โรงเรียน" (ปุ่มสีเขียว)

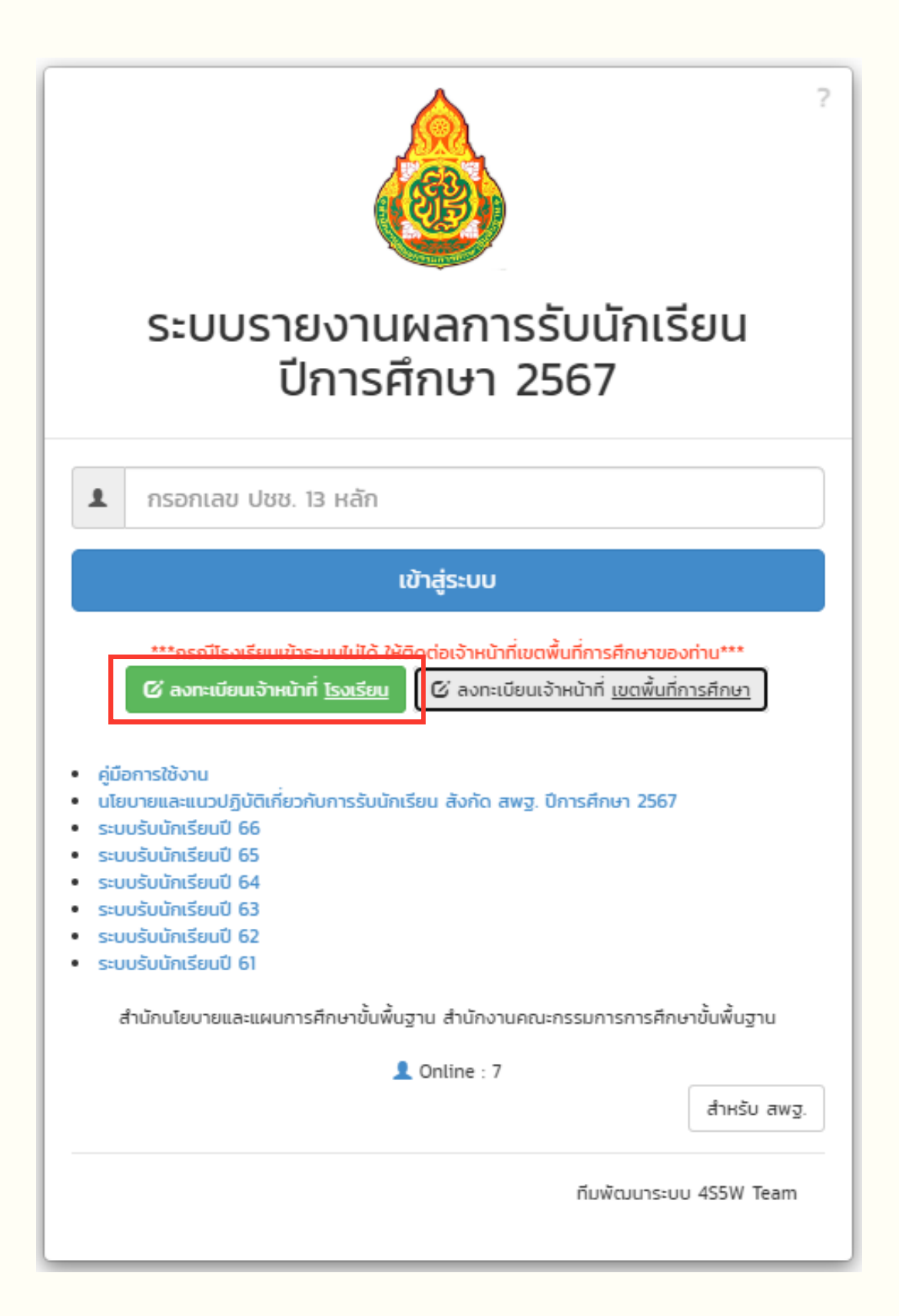

## ้ 3. เลือกเขตพื้นที่การศึกษาของท่าน และระบบจะแสดงรายชื่อโรงเรียนตามเขตที่ท่านเลือก

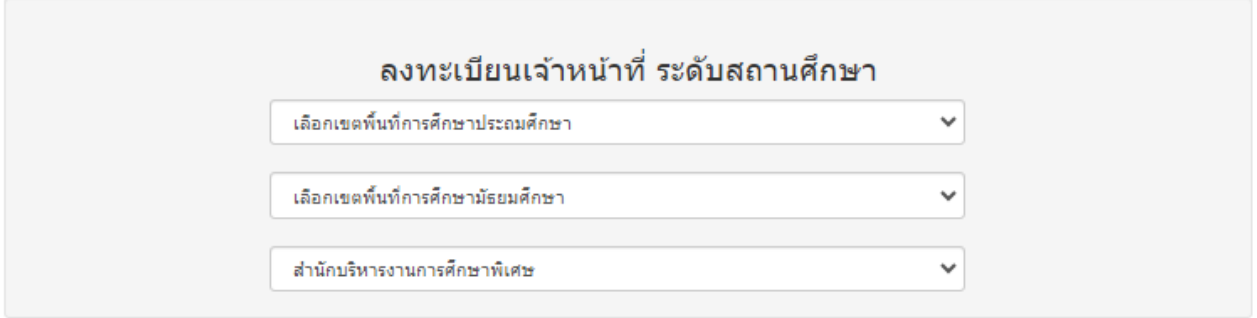

### 4. เลือกสถานศึกษาของท่าน และกดปุ่มลงทะเบียน (รูปดินสอ ขวามือ) โรงเรียนสามารถลงทะเบียนผู้ใช้งานได้ไม่เกิน 3 User

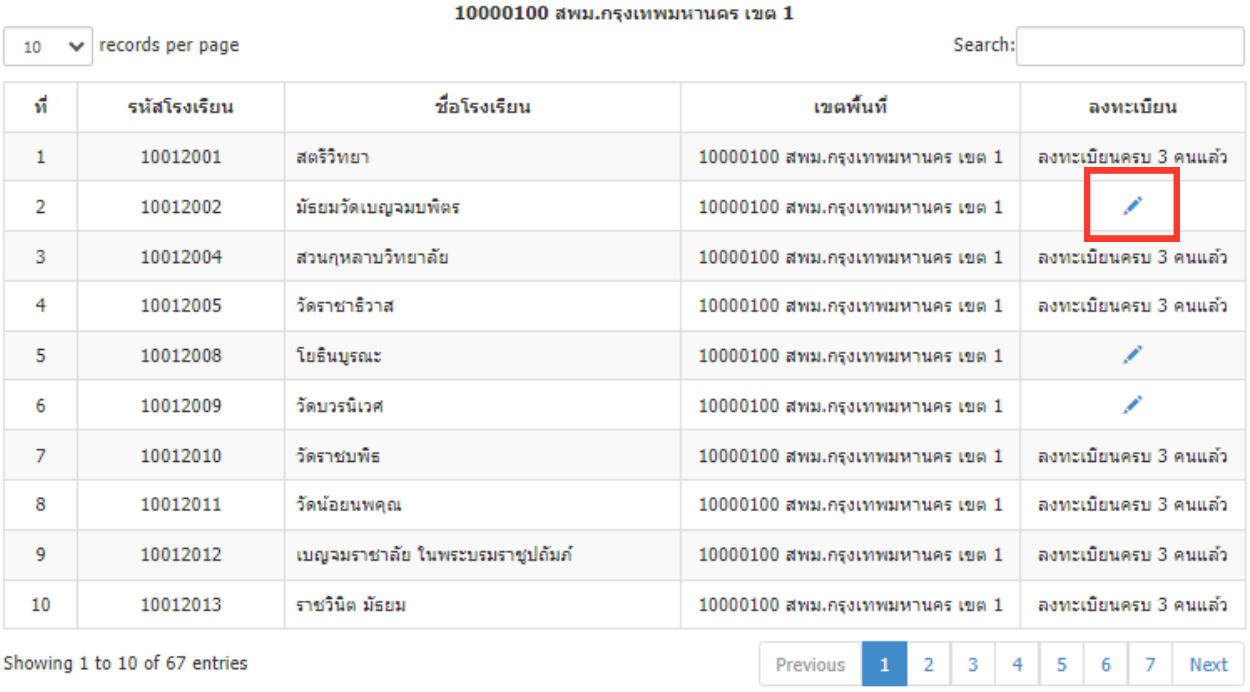

## 5. กรอกข้อมูลให้ครบถ้วน และตรวจสอบข้อมูลให้ถูกต้อง

## 6. กดปุ่มลงทะเบียน

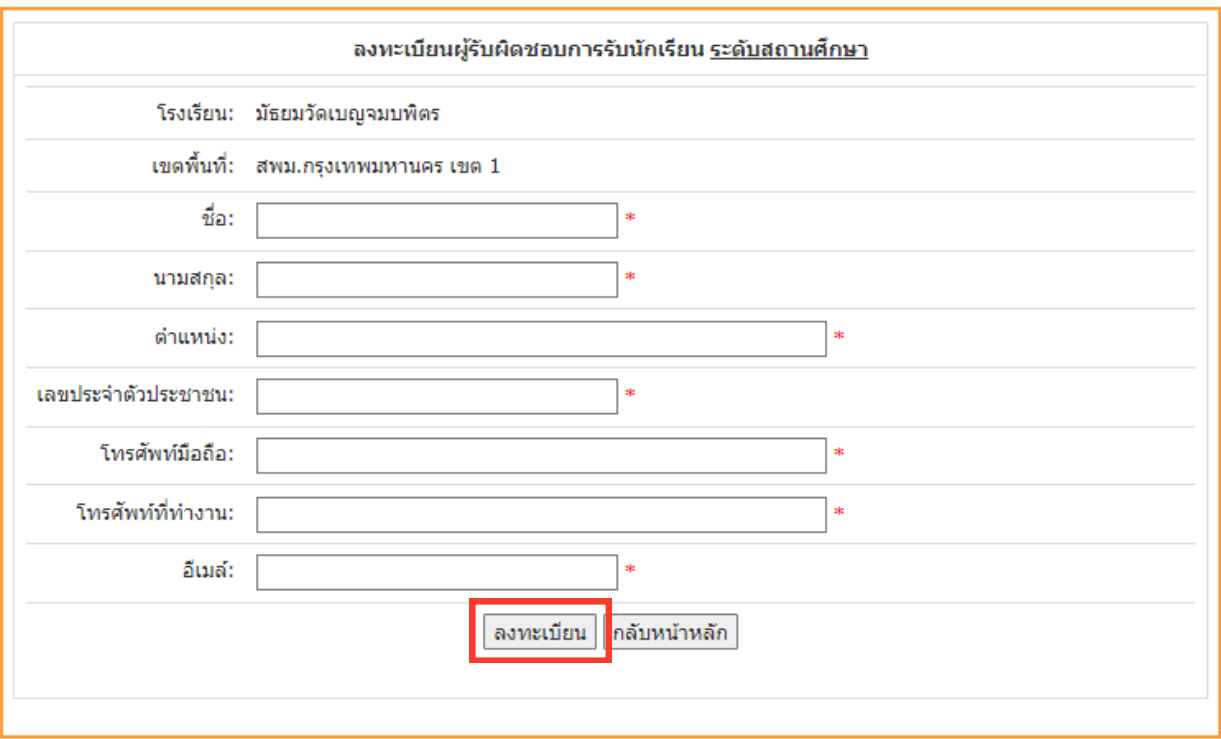

## ี่ 7. กดปุ่มกลับหน้าหลัก เพื่อ log in อีกครั้ง

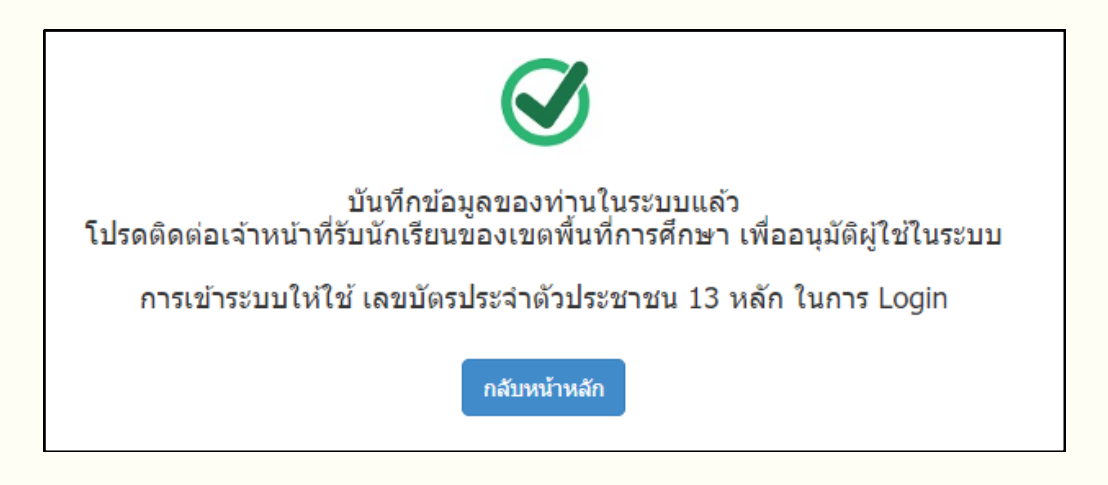

## **กรณีที่เคยสมัคมั รเข้าข้ใช้งช้ านระบบแล้ว**

- 1. เข้าเว็บไซต์ระบบจัดเก็บข้อมูลการรับนักเรียน ที่ URL : https://[admission.bopp-obec.info/2567/login.php](https://admission.bopp-obec.info/2567/login.php)
- ่ 2. กรอกเลขบัตรประชาชน 13 หลักที่ได้ลงทะเบียบใช้งานไว้
- 3. กดปุ่ม "เข้าสู่ระบบ"

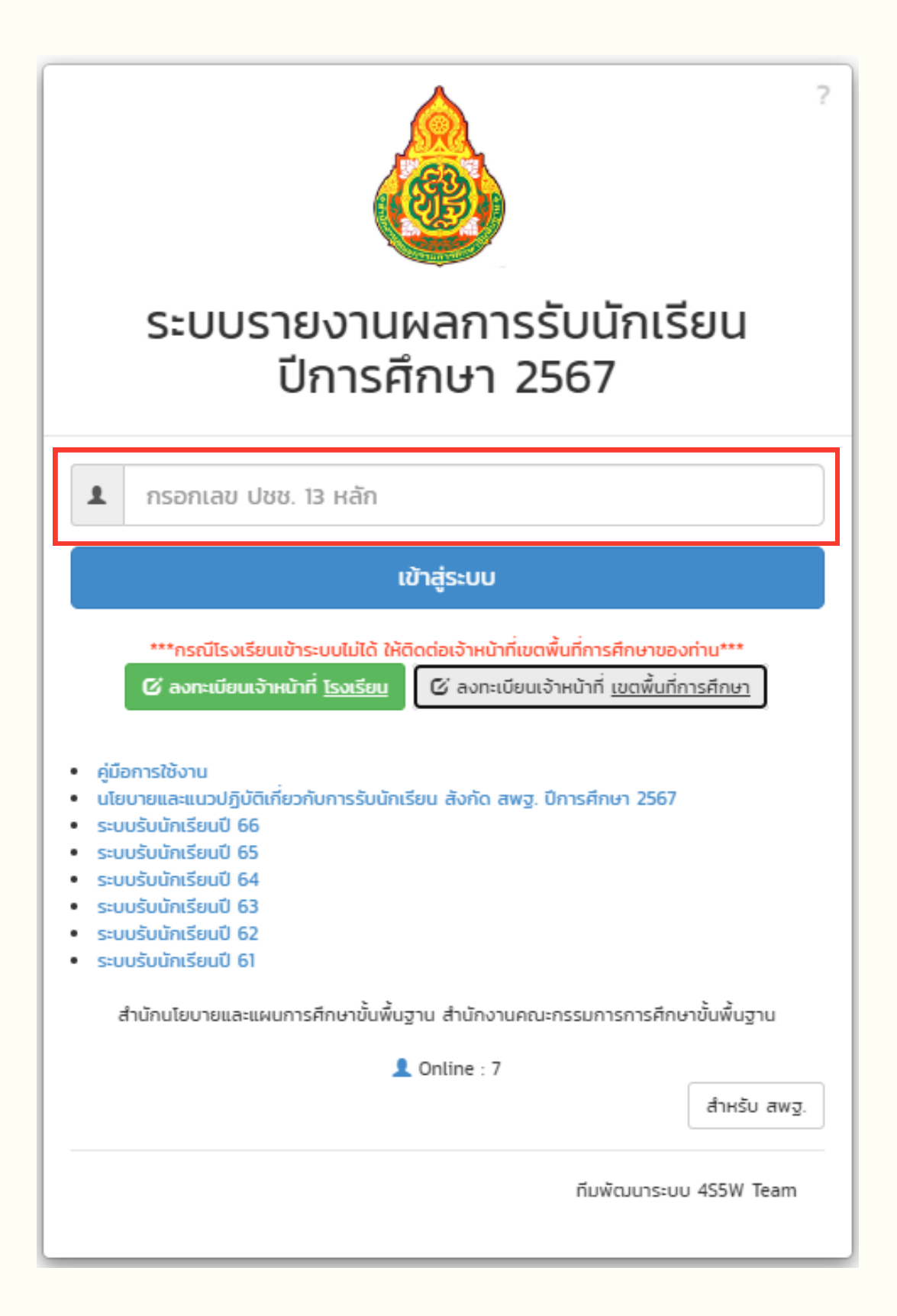

1. กดแถบเมนูซ้ายมือ และเลือก "กำหนดระดับชั้นและประเภทห้องเรียน"

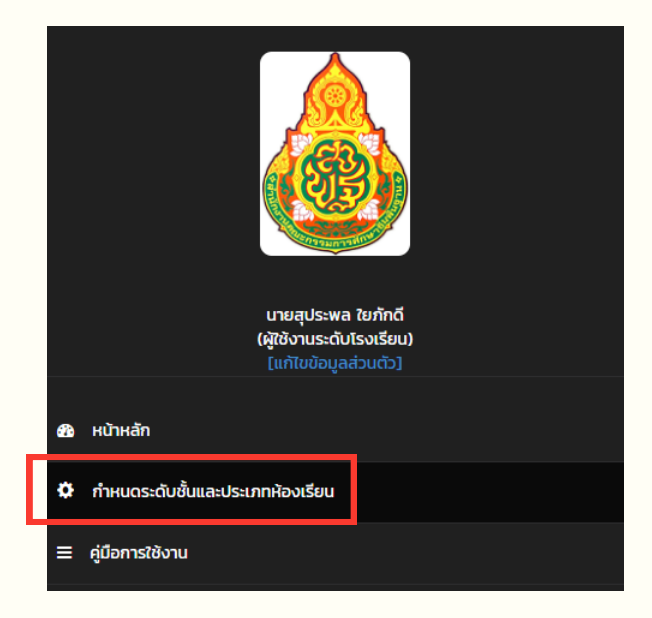

- ่ 2. กดเลือกระดับชั้นที่เปิดสอน
- 3. กดเลือกประเภทห้องเรียน (ห้องเรียนปกติ / ห้องเรียนพิเศษ)

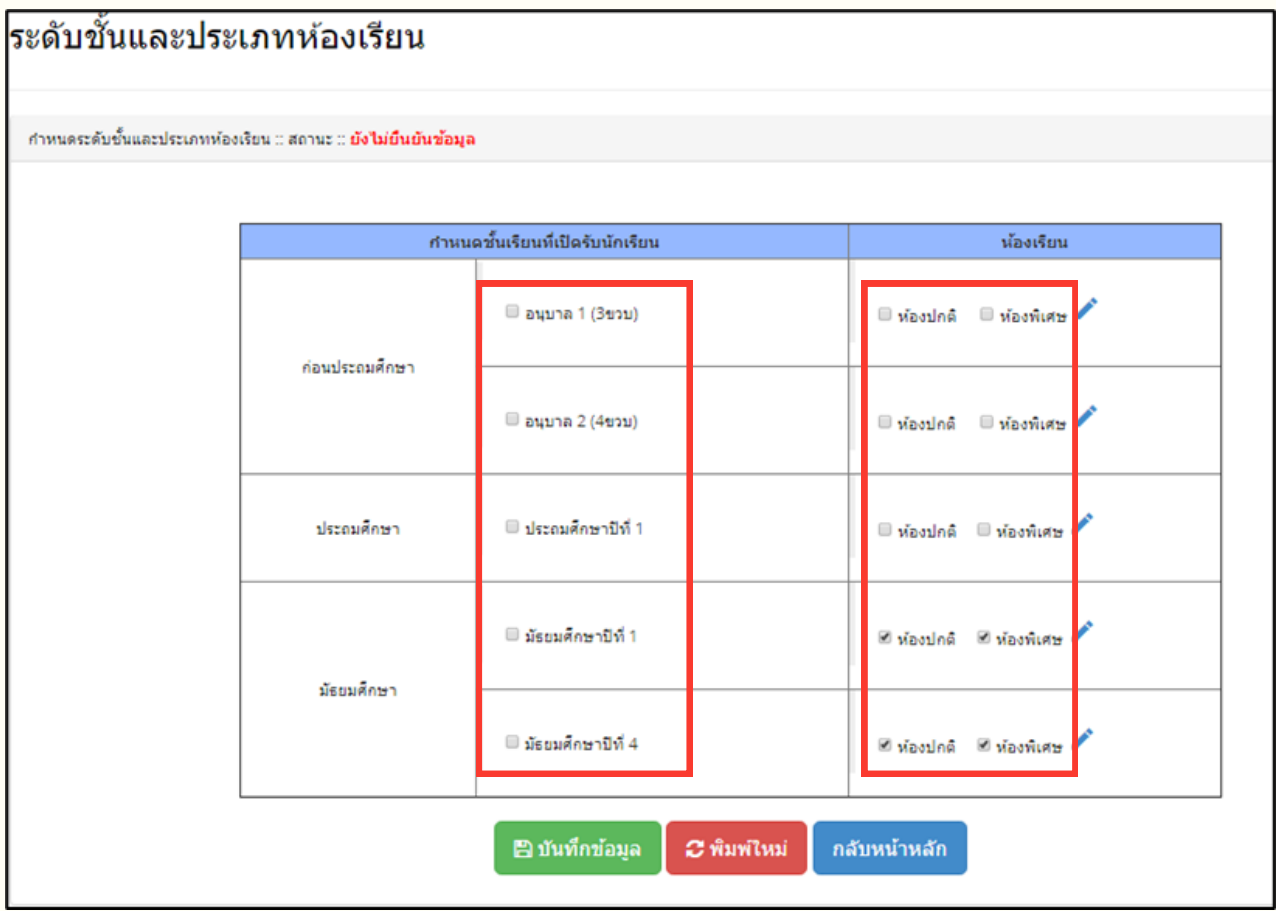

## <u>4. กรณีที่เปิดรับนักเรียน ประเภท ห้องเรียนพิเศษ </u> ี้ (หากไม่มีการเปิดห้องเรียนพิเศษ ให้ข้ามไปดำเนินการตามข้อที่ 5)

่ 4.1 กดปุ่ม ดินสอ ด้านหลังห้องพิเศษ เพื่อกำหนดชื่อห้องเรียน และจำนวนห้อง

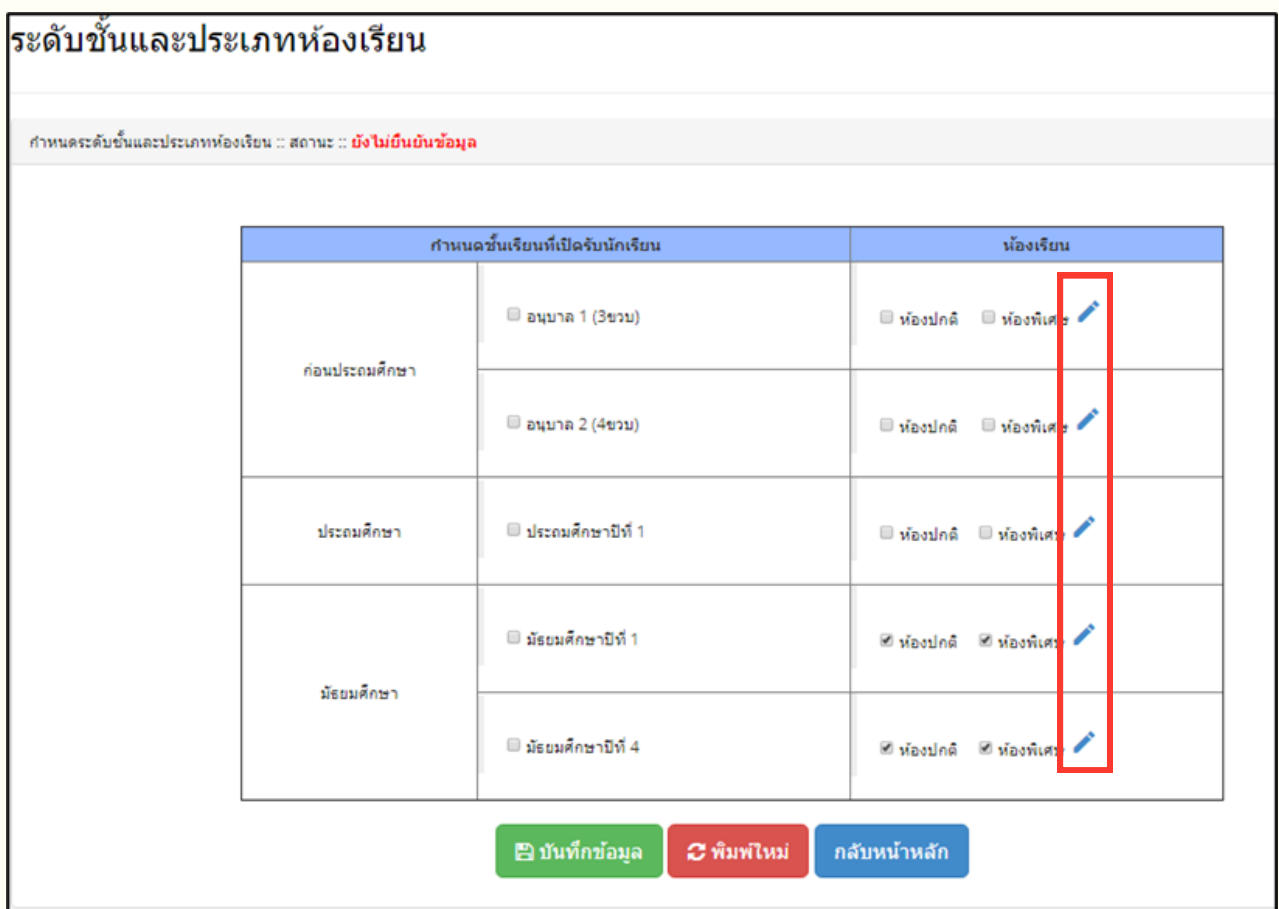

## ี่ 4.2 กดเลือกห้องเรียนพิเศษที่เปิดสอน

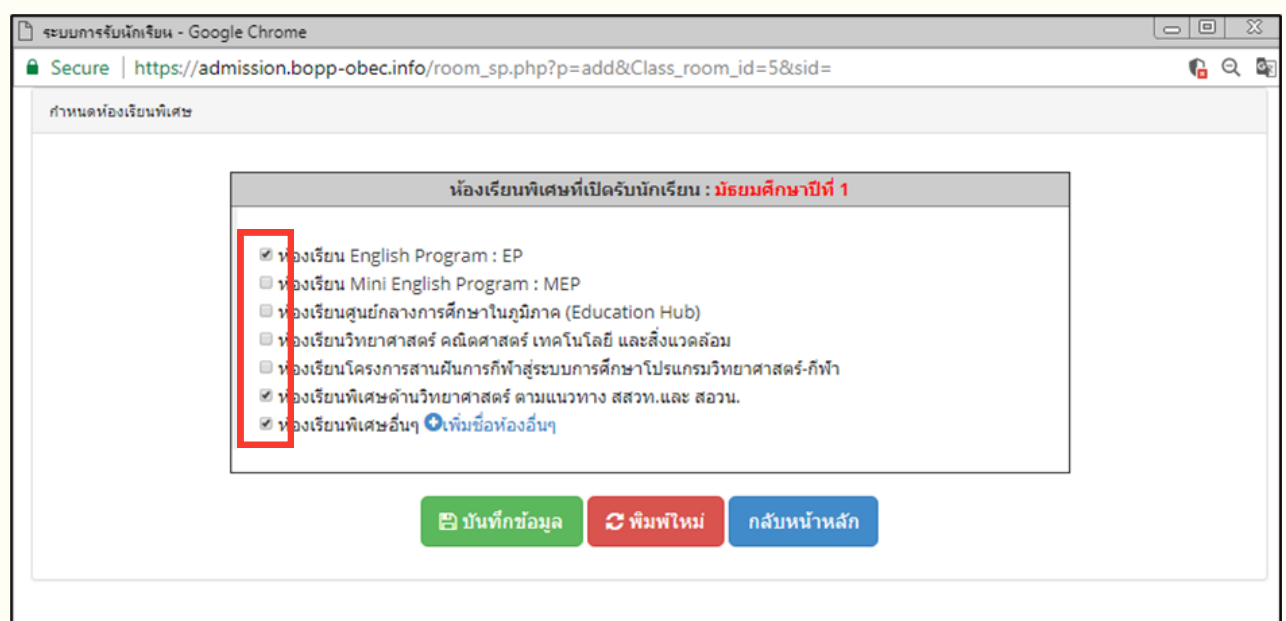

## ่ 4.3 กดปุ่มเพิ่มชื่อห้องอื่น ๆ เพื่อระบุชื่อห้องเรียนพิเศษนอกเหนือจากที่มีให้เลือก

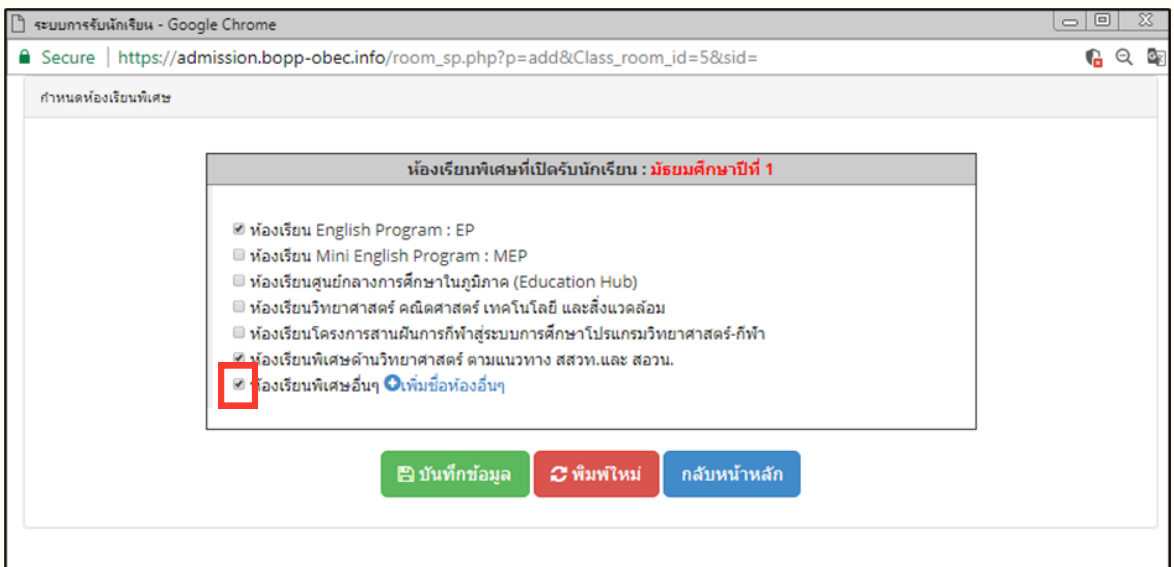

## ่ 4.4 พิมพ์ชื่อห้องเรียนและชื่อย่อของห้องเรียน และกดบันทึกข้อมูล

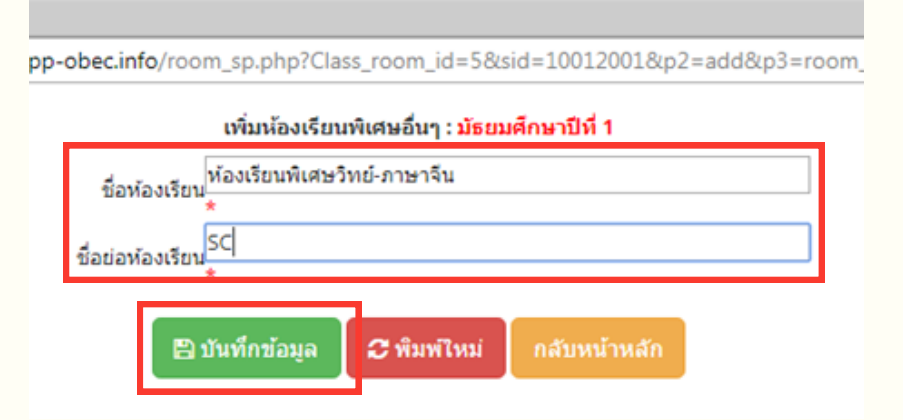

### 5. กดปุ่ม "ประมวลผลและยืนยันข้อมูล"

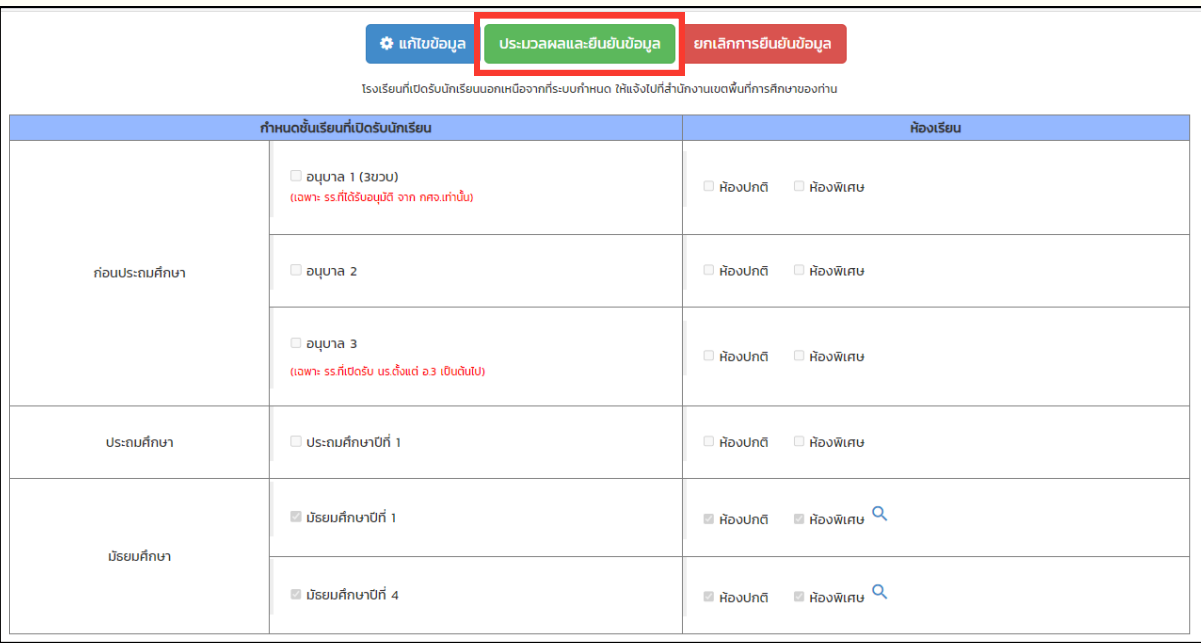

**หากต้อต้ งการยกเลิกลิการยืนยืยันยั ข้อข้ มูลมู เพื่อพื่แก้ไก้ขการกำ หนดชั้นชั้เรียรีนและห้อห้ งเรียรีน ให้ติดต่อเจ้าจ้หน้าน้ที่เขตพื้นพื้ ที่การศึกษา**

## **ต้องยืนยื ยันยั ข้อข้ มูลในขั้นขั้ ตอนกำ หนดชั้นชั้ เรียรีนและประเภทห้องเรียรีนก่อน จึงจึจะสามารถกำ หนดแผนการรับรั นักนั เรียรีนได้**

1. กดแถบเมนูซ้ายมือ และเลือก "แผนการรับนักเรียน"

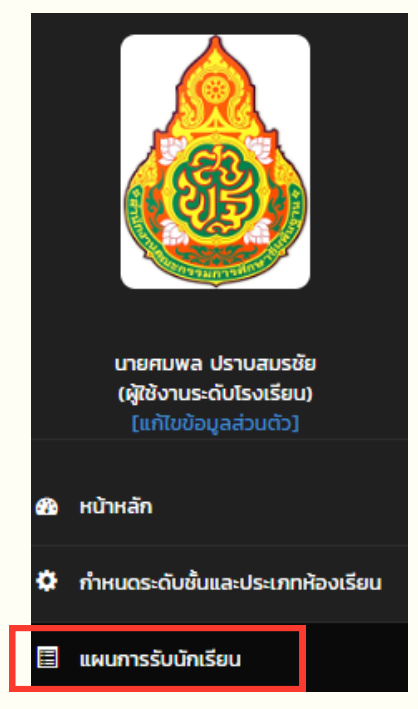

ี่ 2. กดเครื่องหมาย (\* ในคอลัมภ์แผนการรับ (ตรงช่อง "ห้อง")

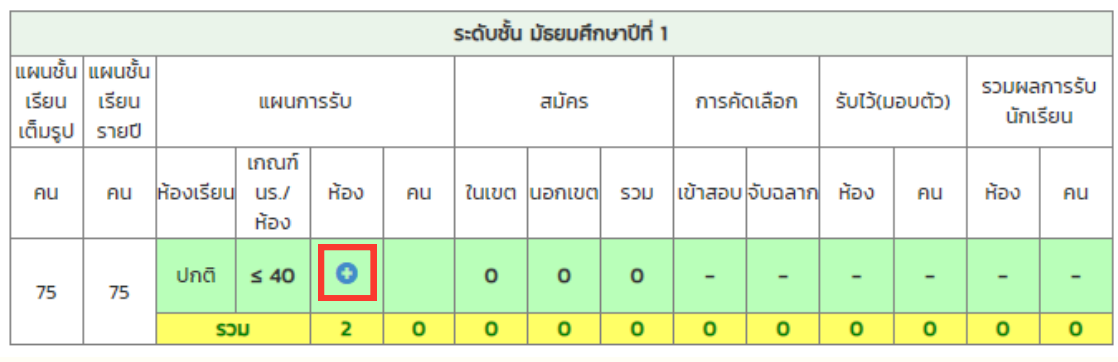

- ้3. กำหนด "จำนวนห้องตามแผน" และ "จำนวนนักเรียน<mark>ทั้งหมด</mark>ตามแผน" ิ โดยตัวเลขที่ปรากฏในช่องดังกล่าว เป็นข้อมูลที่มาจากแผนชั้นเรียนรายปี ้ ทั้งนี้ สามารถแก้ไขจำนวนห้อง / จำนวนนักเรียนได้
- ่ 4. ตรวจสอบข้อมูลให้ถูกต้อง และกด "บันทึกข้อมูล"

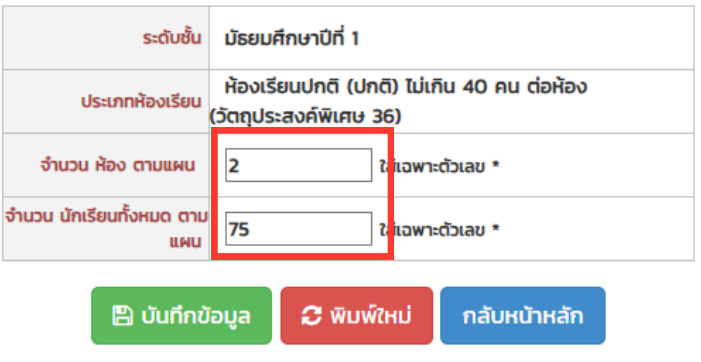

## 5. กำหนดแผนการรับนักเรียน *ให้ครบทุกระดับชั้น*

แล้วปุ่มปุ่ "ประมวลผลและยืนยื ยันยั ข้อข้ มูล" จะปรากฏที่หน้าระบบ

่ 6. กดปุ่ม "ประมวลผลและยืนยันข้อมูล" และกดปุ่ม "กลับสู่หน้าหลัก"

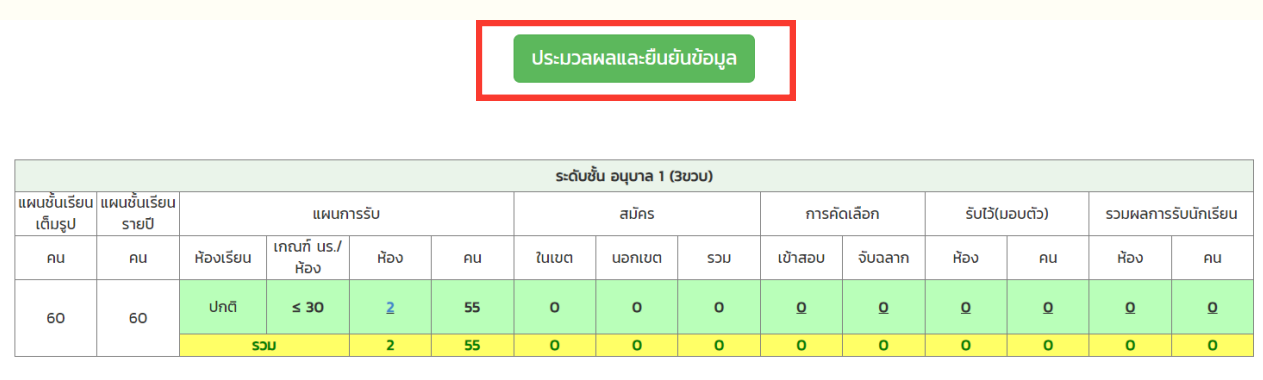

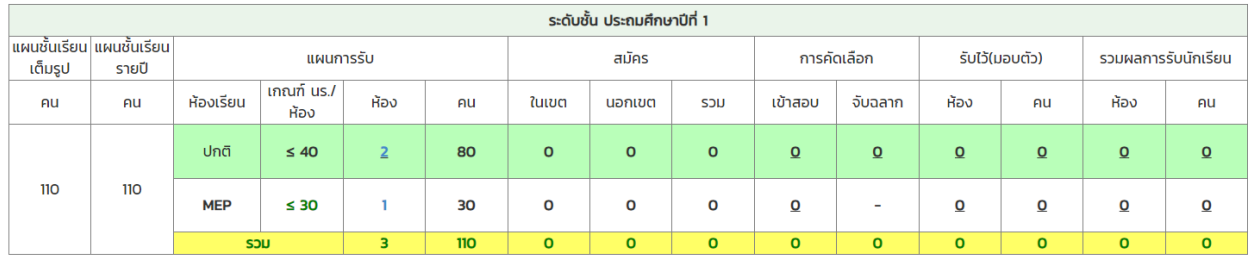

<u>กรณี หน้าระบบแผนการรับนักเรียน ปรากฏข้อความ "เขตพื้นที่ไม่รับรองแผนชั้นเรียน</u> เต็มรูป / แผนชั้นชั้ เรียรีนรายปี"

้เมื่อกดเครื่องหมาย ( ในคอลัมภ์แผนการรับ (ตรงช่อง "ห้อง") ้จำนวนห้องตามแผน และจำนวนนักเรียนทั้งหมดตามแผน จะไม่ปรากฏตัวเลข ทั้งนี้ สามารถกรอกจำนวนห้อง/จำนวนนักเรียนได้เลย

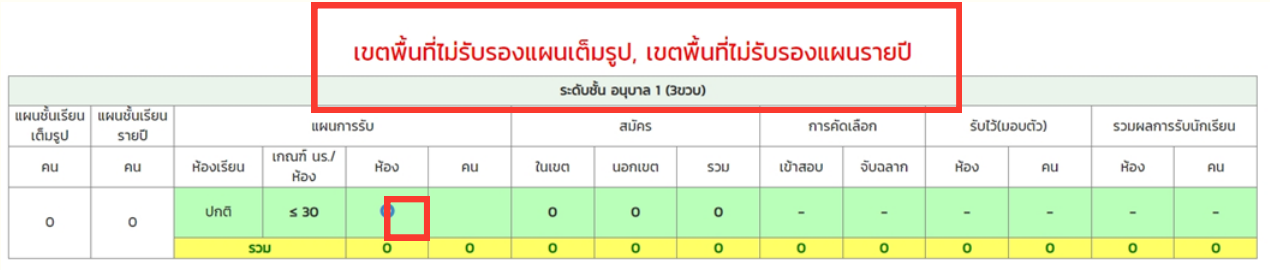

**หากต้อต้ งการยกเลิกลิการยืนยืยันยั ข้อข้ มูลมู เพื่อพื่แก้ไก้ขการกำ หนดแผนการรับรั นักนั เรียรีน ให้ติดต่อเจ้าจ้หน้าน้ที่เขตพื้นพื้ ที่การศึกษา**

## **ตัวอย่าย่ งการกำ หนดแผนการรับรั นักเรียรีน ระดับประถมศึกษา**

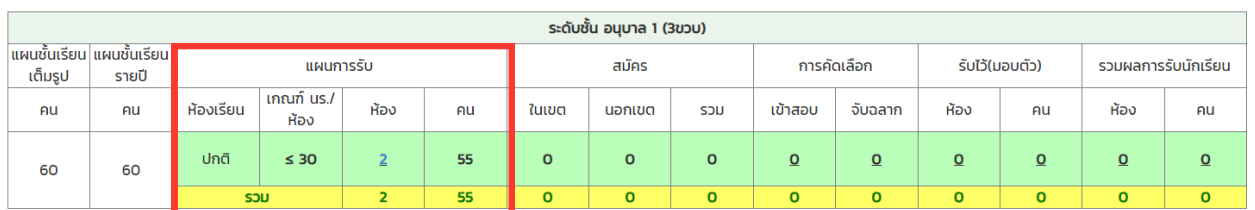

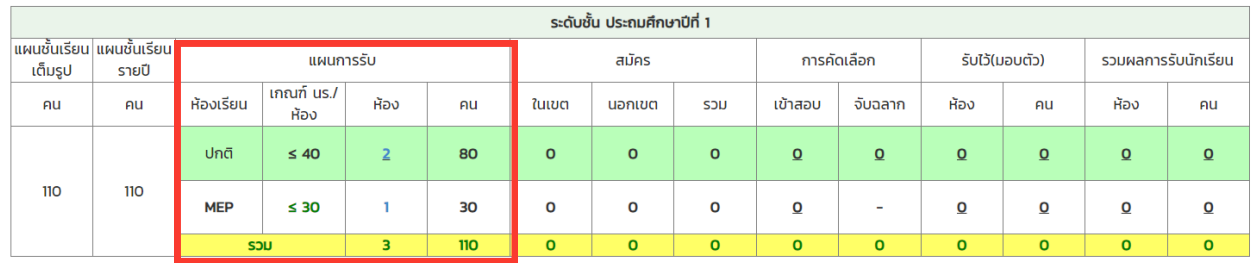

## **ตัวอย่าย่ งการกำ หนดแผนการรับรั นักเรียรีน ระดับมัธมั ยมศึกษา**

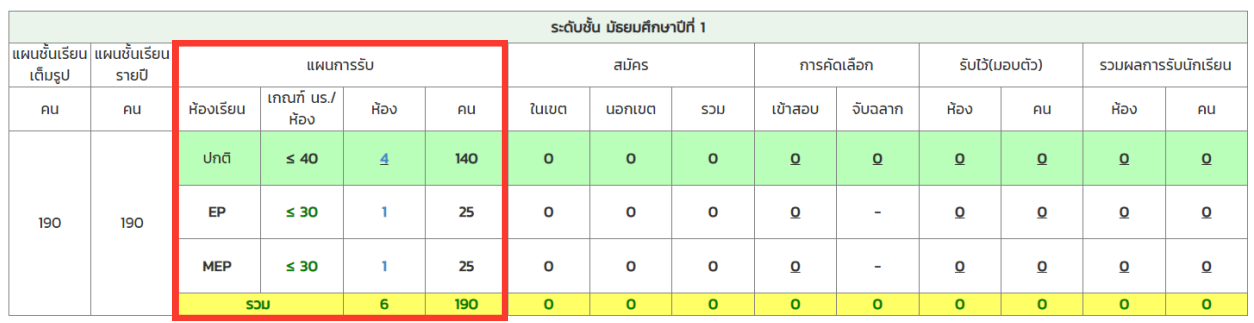

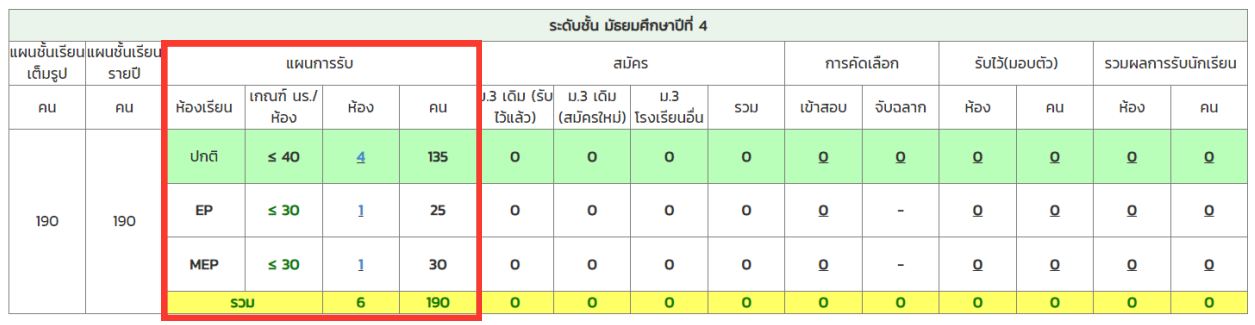

## **ต้องยืนยื ยันยั ข้อข้ มูลในขั้นขั้ ตอนกำ หนดแผนการรับรั ก่อน จึงจึจะสามารถรายงานข้อข้ มูลการรับรั สมัคมั รรายวันวั ได้**

1. กดแถบเมนูซ้ายมือ และเลือก "ข้อมูลการรับสมัครรายวัน"

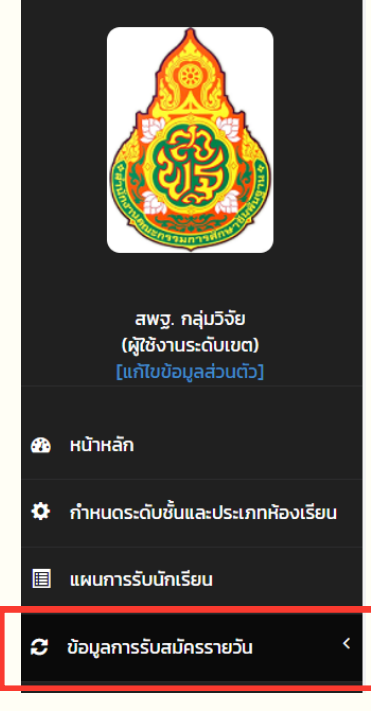

ี่ 2. กด <del>เพิ่ม เพื่อก</del>รอกข้อมูลการรับสมัครรายวัน

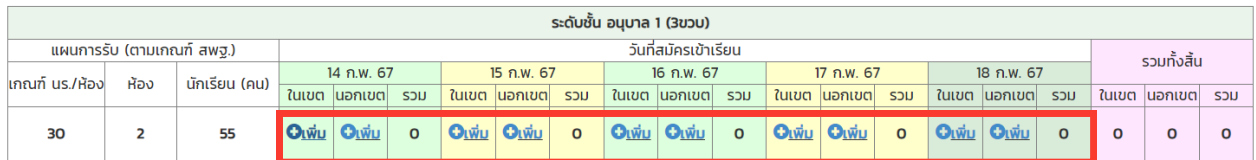

- 3. กรอกข้อมูลจำนวนนักเรียนที่สมัครในแต่ละวัน
	- 3.1 ระดับชั้นอนุบาล / ชั้นประถมศึกษาปีที่ 1 / ชั้นมัธยมศึกษาปีที่ 1 ให้กรอกข้อมูลจำนวนนักเรียนที่สมัครในแต่ละวัน แยกเป็นในเขตบริการ / นอกเขตบริการ

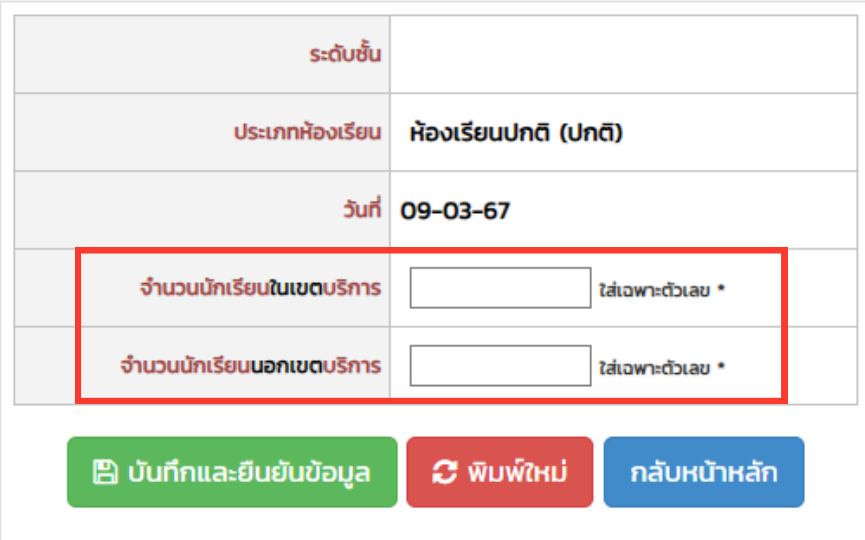

3.2 ระดับชั้นมัธยมศึกษาปีที่ 4

ให้กรอกข้อมูลจำนวนนักเรียนทิสมัครในแต่ละวัน โดยแยกเป็น

- <u>- จำนวนนักเรียน ม.3 เดิมทีโรงเรียนคัดเลือกไว้แล้ว</u> <mark>(กรอก<u>จำนวนรวม</u>ไว้ในวันแรก</mark> **ของการรับรั สมัคมั ร)**
- จำนวนนักเรียน ม.3 (ที่สมัครใหม่ ไม่รวมที่โรงเรียนคัดเลือกไว้แล้ว
- จำนวนนักเรียน ม.3 โรงเรียนอื่น

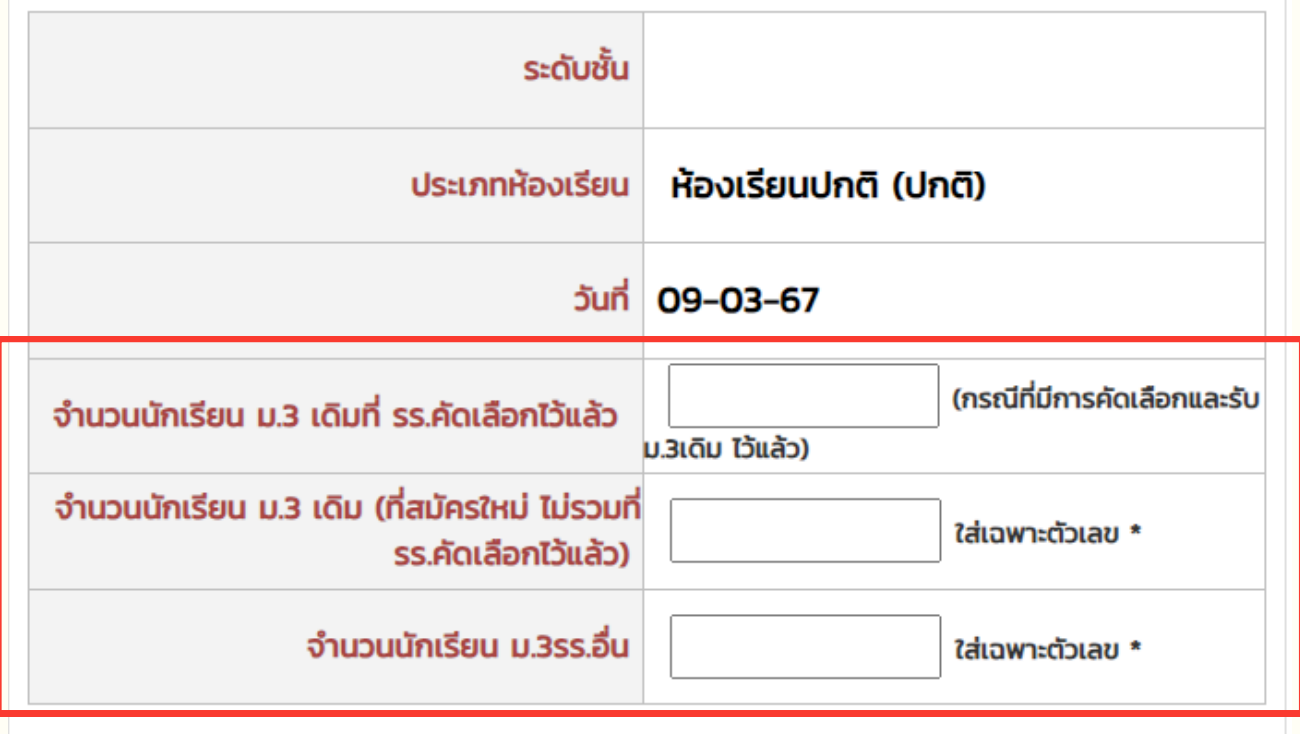

#### 4. กด ฿ บันทึกและยืนยันข้อมูล

- 5. รายงานข้อมูลการรับสมัครให้ครบทุกชั้นเรียน แล้วปุ่มยืนยันข้อมูลทุกระดับชั้น จะปรากฏ
- 6. ตรวจสอบข้อมูลให้ถูกต้อง ครบถ้วน และกดปุ่ม ี ยืนยันข้อมูลทุกระดับชั้น(กดวันสุดท้ายของการรับสมัคร) ในวันสุดท้ายของการรับสมัคร

## **ตัวอย่าย่ งการรายงานข้อข้ มูลการรับรั สมัคมั รรายวันวั ระดับประถมศึกษา**

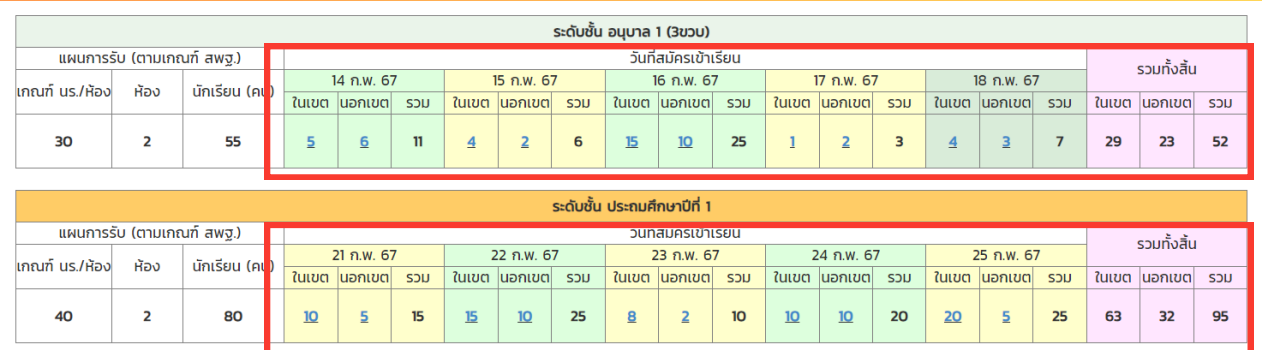

## **ตัวอย่าย่ งการรายงานข้อข้ มูลการรับรั สมัคมั รรายวันวั ระดับมัธมั ยมศึกษา**

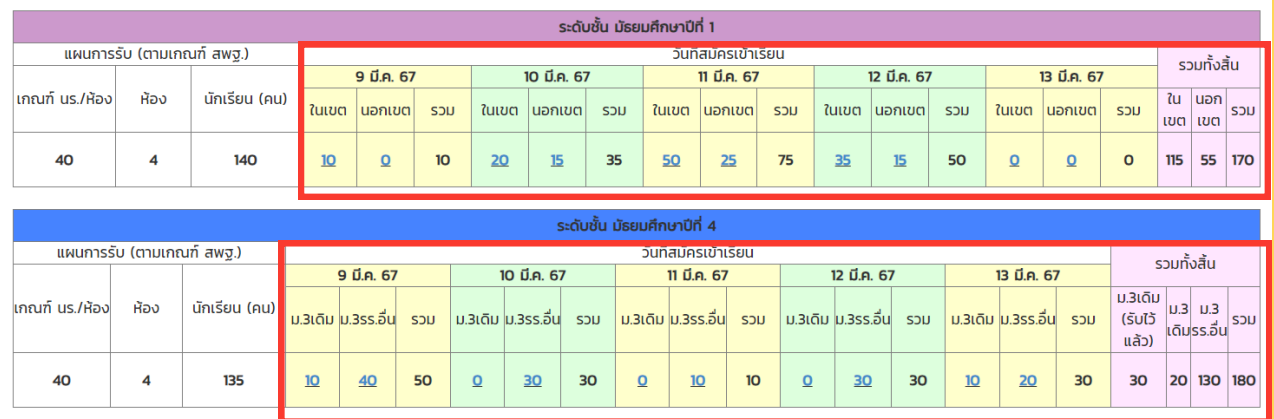

## **ต้องยืนยื ยันยั ข้อข้ มูลในขั้นขั้ ตอนรายงานข้อข้ มูลการรับรั สมัคมั รรายวันวั ก่อน จึงจึจะสามารถรายงานข้อข้ มูลการคัดเลือก/รับรั ไว้(ว้มอบตัว)ได้**

1. กดแถบเมนูซ้ายมือ และเลือก "การคัดเลือก/รับไว้(มอบตัว)"

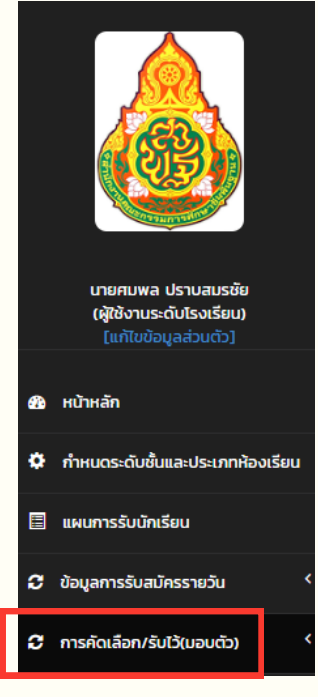

## ่ 2. กดเพิ่มข้อมูลการเข้าสอบและการเข้าจับฉลาก

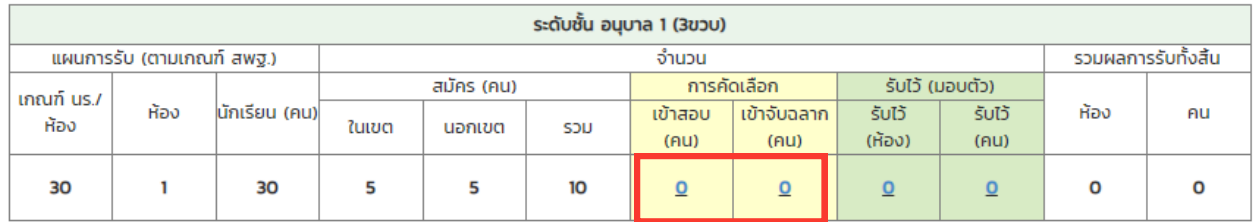

## 3. กรอกข้อมูลจำนวนนักเรียน<br>3.1 กรณีมีการสอบเพื่อคัดเลือก

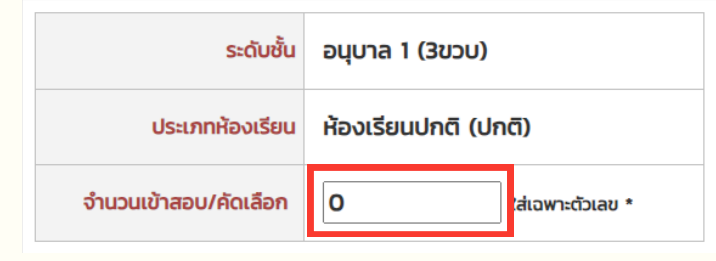

## ้3.2 กรณีมีการจับฉลากเพื่อคัดเลือก

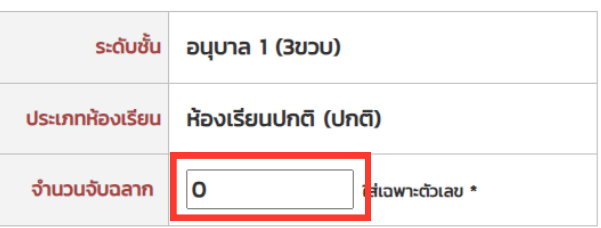

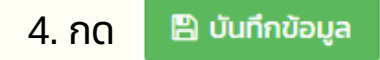

## **หากไม่มีม่ กมีารคัดคั เลือลืก ให้ข้ห้ าข้มไปขั้นขั้ ตอนการรับรั ไว้(ว้มอบตัวตั)**

## **ตัวอย่าย่ งการรายงานการคัดเลือก ระดับประถมศึกษา**

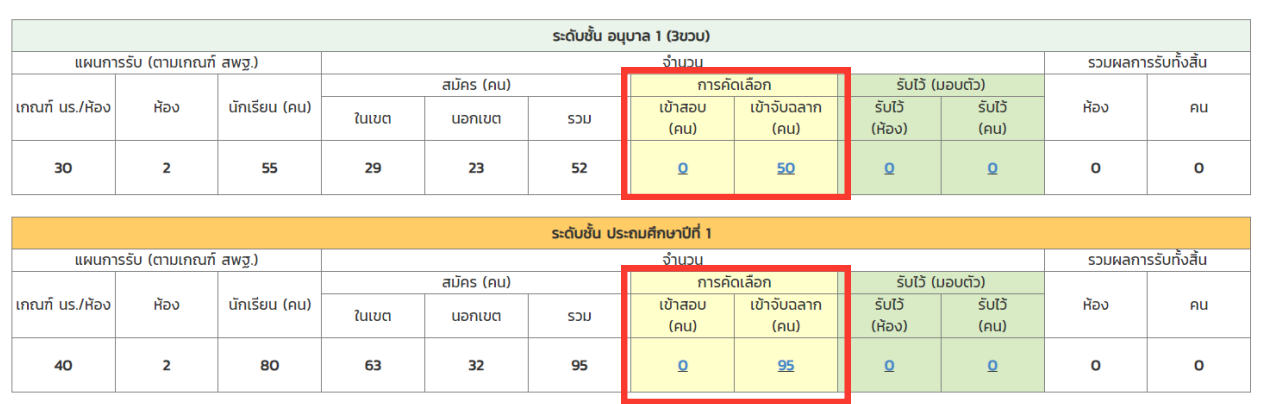

## **ตัวอย่าย่ งการรายงานการคัดเลือก ระดับมัธมั ยมศึกษา**

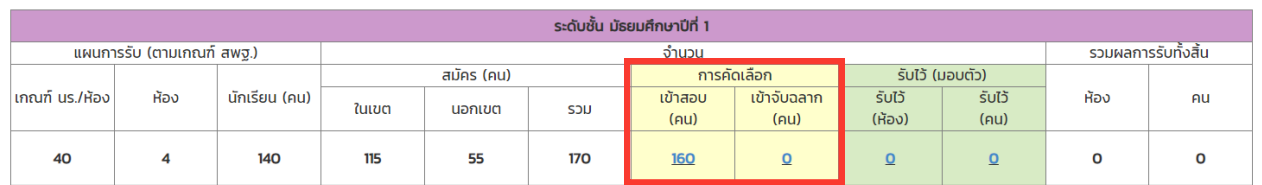

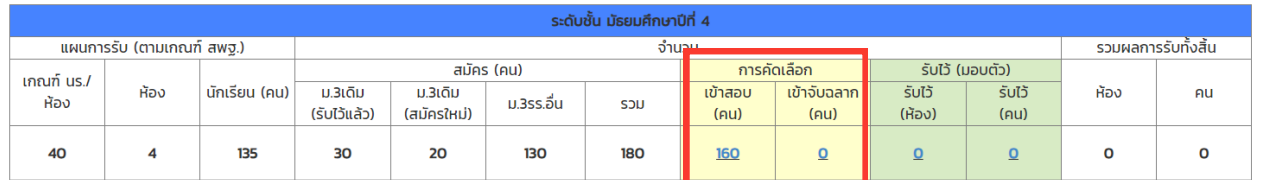

## **ต้องยืนยื ยันยั ข้อข้ มูลในขั้นขั้ ตอนรายงานข้อข้ มูลการรับรั สมัคมั รรายวันวั ก่อน จึงจึจะสามารถรายงานข้อข้ มูลการคัดเลือก/รับรั ไว้(ว้มอบตัว)ได้**

1. กดแถบเมนูซ้ายมือ และเลือก "การคัดเลือก/รับไว้(มอบตัว)"

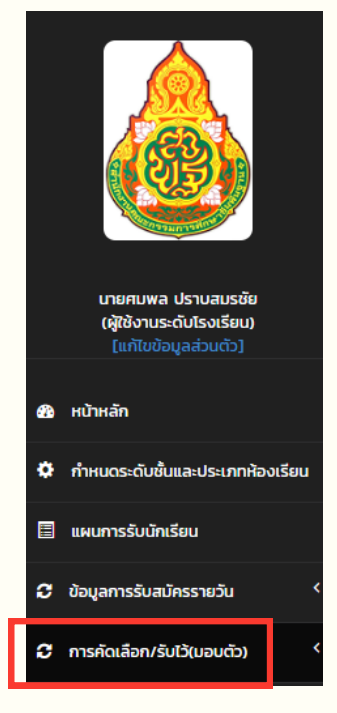

## ่ 2. กดเพิ่มข้อมูลการรับไว้ (มอบตัว)

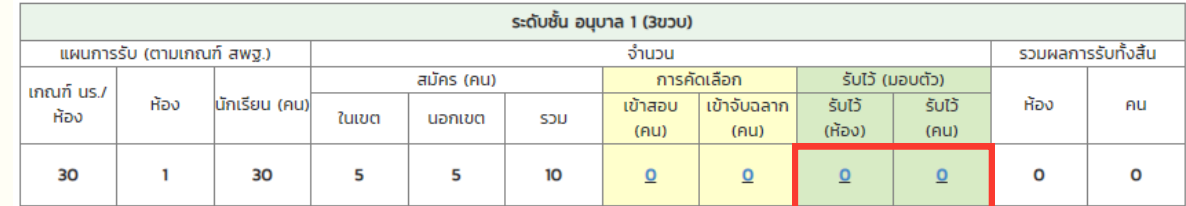

## 3. กรอกข้อมูลจำนวนนักเรียนที่มีการรับไว้ (มอบตัว) 3.1 กรอกจำนวนห้องท<mark>ี</mark>่รั

ับจริง 3.2 กรอกจำนวนนักเรียนทั้งหมดที่รับจริง

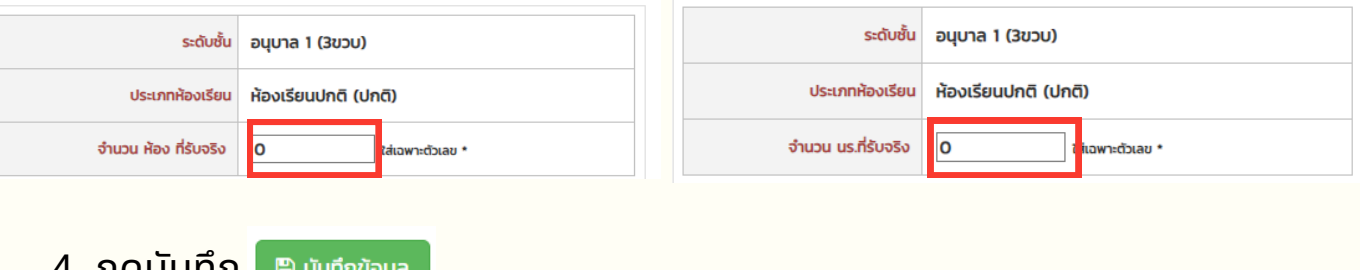

- 4. กดบันทึก
- ้5. ตรวจสอบข้อมูลให้ถูกต้อง ครบถ้วน และกดปุ่ม

**ประมวลผลและยืนยันข้อมูล** 

**หากต้อต้ งการยกเลิกลิการยืนยืยันยั ข้อข้ มูลมู เพื่อพื่แก้ไก้ขข้อข้ มูลมู การรับรั ไว้(ว้มอบตัวตั) ให้ติดต่อเจ้าจ้หน้าน้ที่เขตพื้นพื้ ที่การศึกษา**

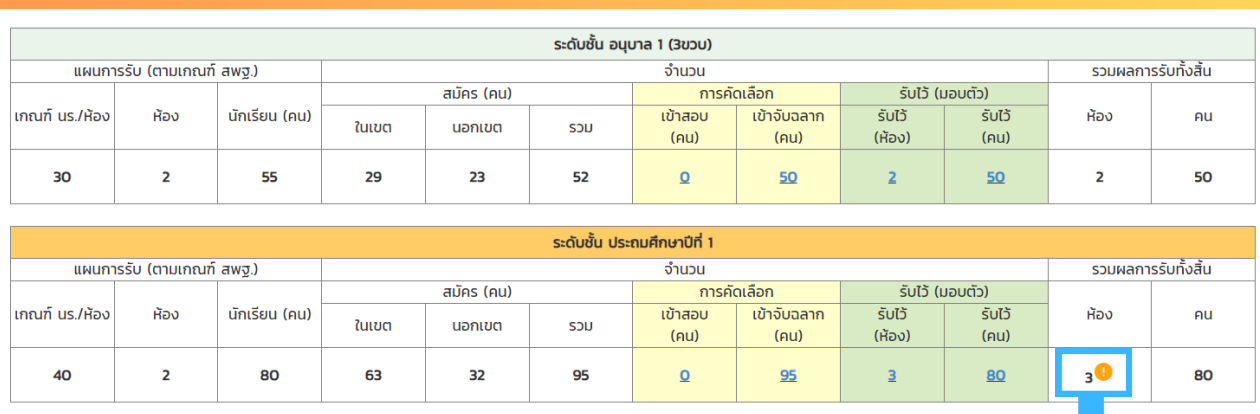

### **ตัวอย่าย่ งการรายงานการรับรั ไว้(ว้มอบตัว) ระดับประถมศึกษา**

#### **โรงเรียรีนไม่ดำม่ ดำ เนินการตามที่คณะกรรมการรับรั นักเรียรีน ระดับเขตให้ความเห็นชอบแผนการรับรั นักเรียรีน**

้ตามตัวอย่าง : คณะกรรมการรับนักเรียนฯ เห็นชอบ ้ แผนการรับนักเรียน 2 ห้อง แต่โรงเรียนรับไว้(มอบตัว) 3 ห้อง ้จึงไม่เป็นไปตามที่คณะกรรมการรับนักเรียนฯ ให้ความเห็นชอบ

### **ตัวอย่าย่ งการรายงานการรับรั ไว้(ว้มอบตัว) ระดับมัธมั ยมศึกษา**

40

 $\overline{\mathbf{4}}$ 

135

30

20

130

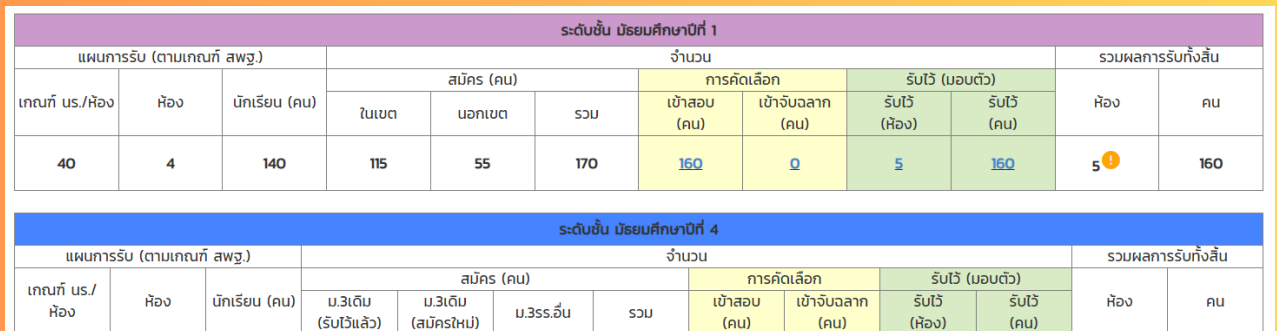

180

160

#### **โรงเรียรีนไม่ดำม่ ดำ เนินการตามนโยบายการรับรั นักเรียรีน สพฐ.**

 $\Omega$ 

้ตามตัวอย่าง : จำนวนนักเรียนที่รับไว้ (มอบตัว) 170 คน ้มากกว่า เกณฑ์ของจำนวนนักเรียนต่อห้อง 4 ห้อง x 40 คน = 160 คน (ม.4 ห้องปกติ = 40 คนต่อห้อง)

 $\overline{4}$ 

 $\frac{170}{2}$ 

 $\overline{\mathbf{4}}$ 

 $170$ **A** 

## **การใช้ง ช้ านระบบรายงานข้อ ข้ มูลการรับ รั นัก นั เรีย รี น ระดับสำ นัก นั งานเขตพื้น พื้ ที่การศึกษา**

## **การลงทะเบียบีนสำ หรับรั เขตพื้นพื้ ที่การศึกษา**

## **กรณียังยั ไม่เม่ คยสมัคมั รเข้าข้ใช้งช้ านระบบ**

- 1. เข้าเว็บไซต์ระบบจัดเก็บข้อมูลการรับนักเรียน
	- ที่ URL : https://[admission.bopp-obec.info/2567/login.php](https://admission.bopp-obec.info/2567/login.php)
- ่ 2. กดปุ่ม "ลงทะเบียนเจ้าหน้าที่ เขตพื้นที่การศึกษา" (ปุ่มสีขาว)

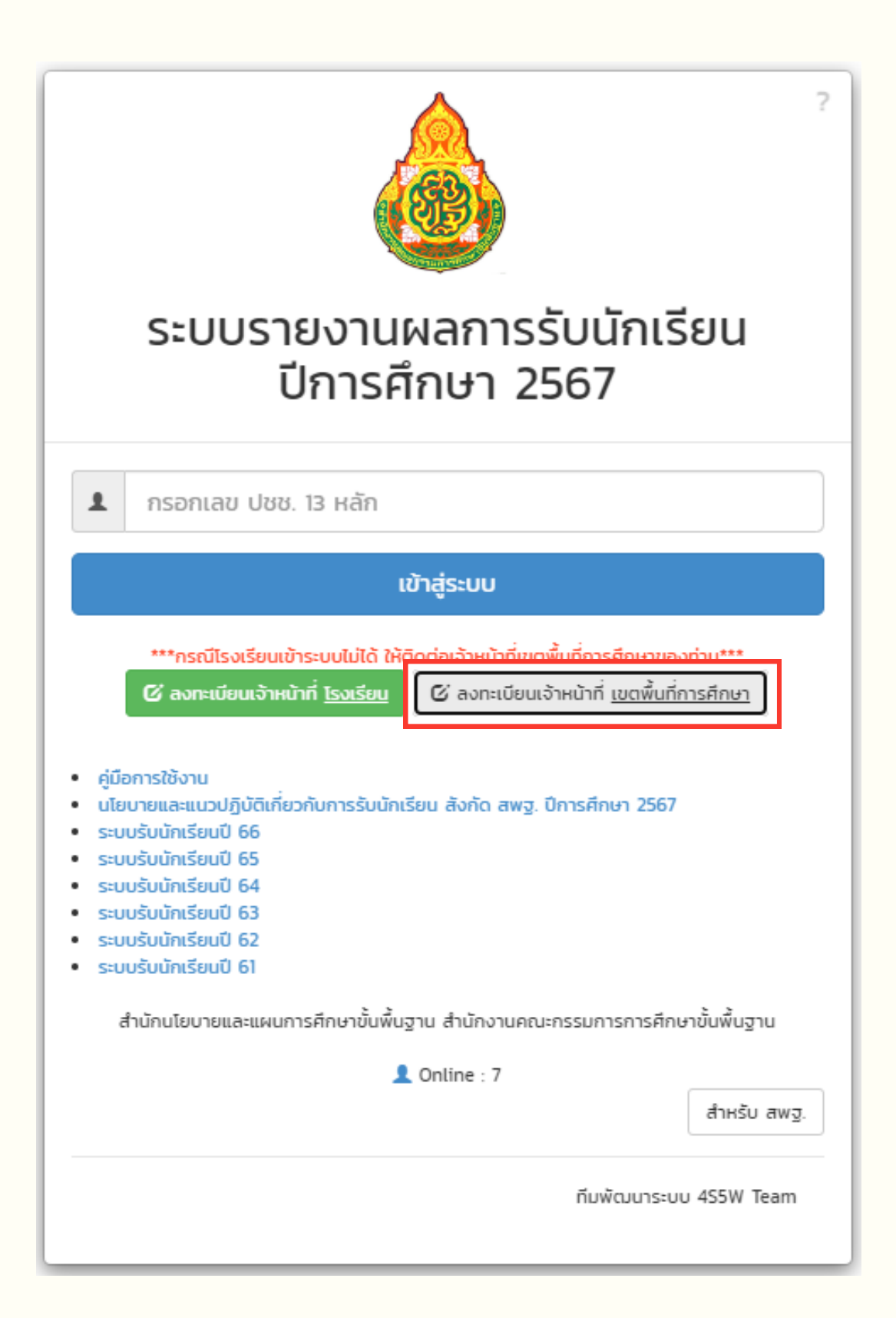

## 3. ค้นหาเขตพื้นที่การศึกษาของท่านในช่อง Search

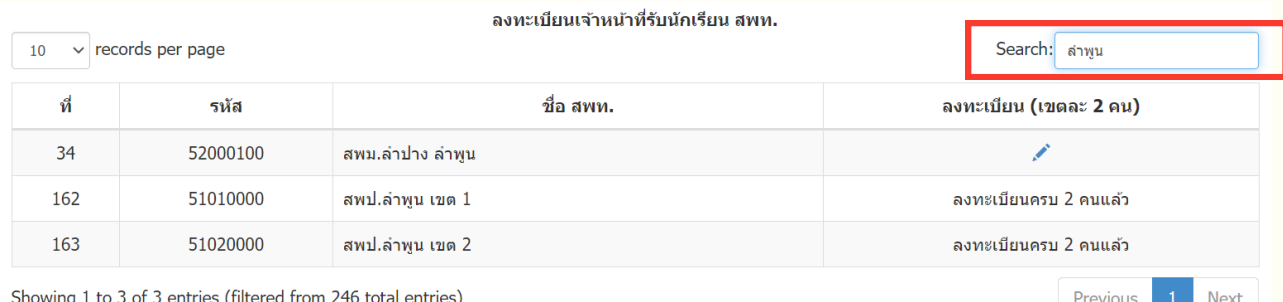

## 4. กดปุ่ม Local ดินสอ ในช่องลงทะเบียน เพื่อลงทะเบียน (เขตพื้นที่การศึกษา สามารถลงทะเบียนผู้ใช้งานได้ไม่เกิน 2 User)

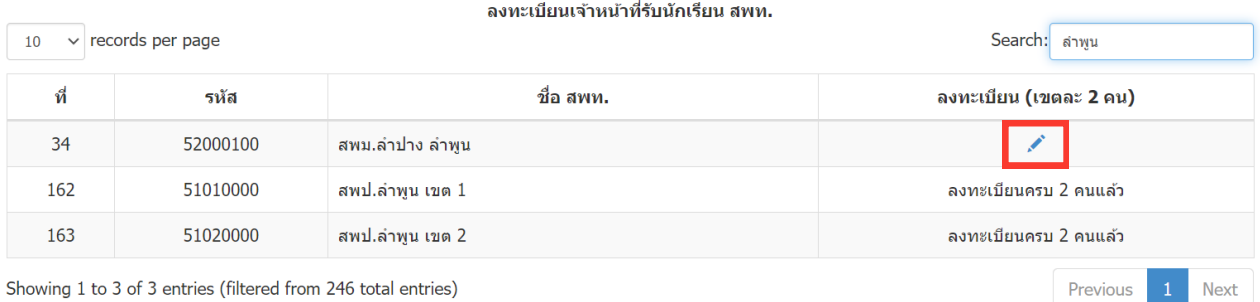

## ้ระบบจะแสดงหน้าจอลงทะเบียน และให้ท่านกรอกข้อมูลให้ถูกต้อง ครบถ้วน ้หลังจากเรียบร้อยแล้วให้กดปุ่ม "ลงทะเบียน"

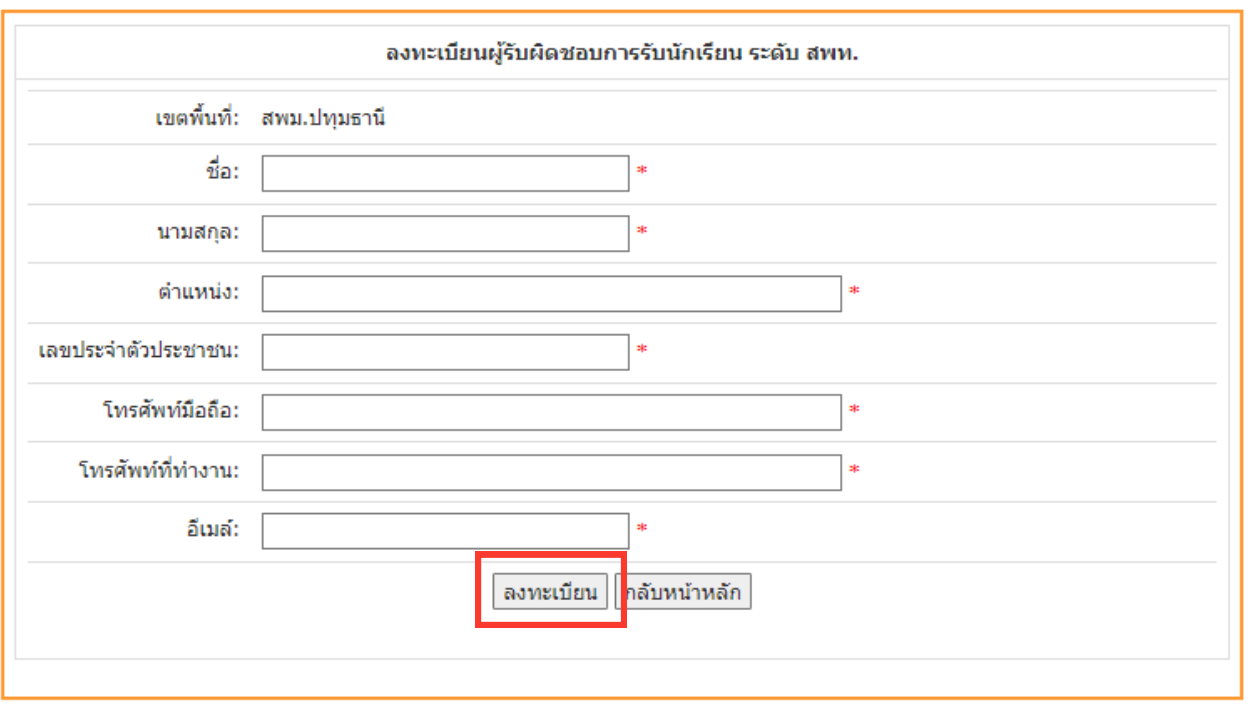

5. หลังจากลงทะเบียนสำเร็จ ให้ท่านกดปุ่ม "กลับหน้าหลัก" เพื่อ log in อีกครั้ง

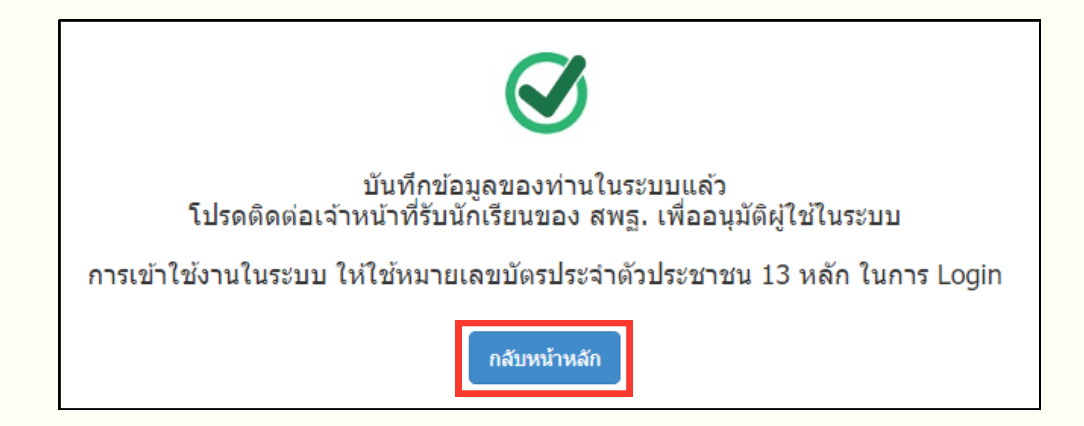

6. เมื่อ สพฐ. อนุมัติการลงทะเบียนของ สพท. แล้ว จึงจะสามารถอนุมัติการลงทะเบียน ้ ให้กับโรงเรียนในเขตพื้นที่การศึกษานั้น ๆ ได้ ท่านจะได้ User เป็นเลขประจำตัว ประชาชน

## **กรณีที่เคยสมัคมั รเข้าข้ใช้งช้ านระบบแล้ว**

- 1. เข้าเว็บไซต์ระบบจัดเก็บข้อมูลการรับนักเรียน ที่ URL : https://[admission.bopp-obec.info/2567/login.php](https://admission.bopp-obec.info/2567/login.php)
- ่ 2. กรอกเลขบัตรประชาชน 13 หลักที่ได้ลงทะเบียนใช้งานไว้
- 3. กดปุ่ม "เข้าสู่ระบบ"

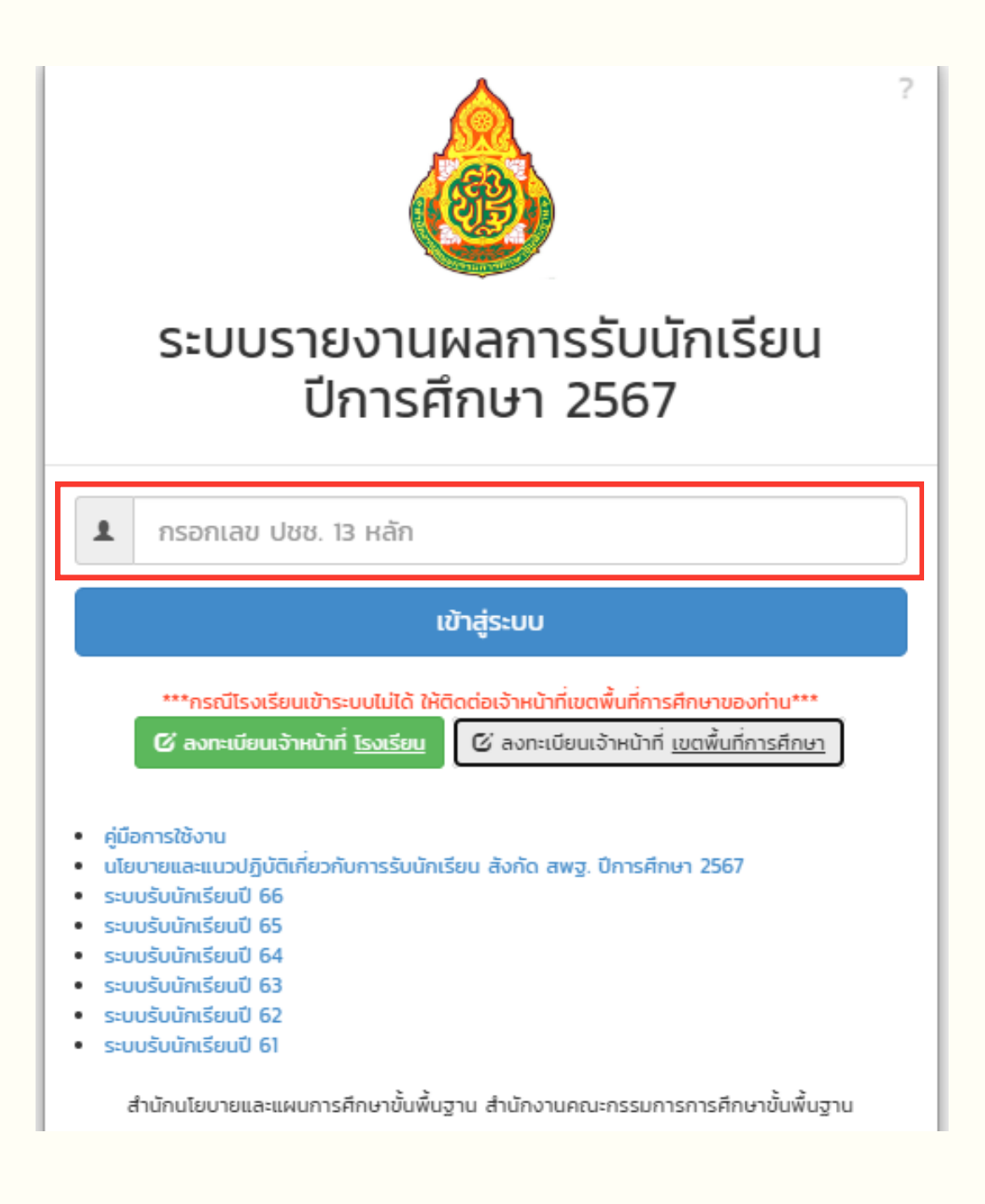

## **การอนุมันุ ติมั ติการลงทะเบียบีนให้กับผู้ใผู้ช้งช้ านระดับโรงเรียรีน**

## 1. กดที่คำว่า "รออนุมัติ" ซึ่งปรากฏพร้อมกับจำนวนผู้ใช้งานทั้งหมดที่รออนุมัติ

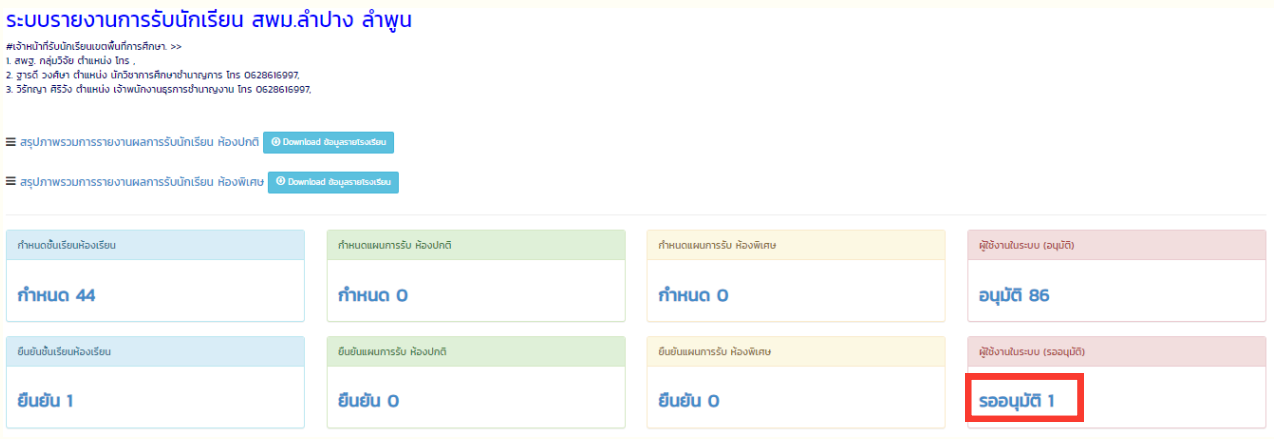

่ 2. ตรวจสอบความถูกต้องของข้อมูลผู้ใช้งานที่ขออนุมัติ กดปุ่ม $\bigcirc$ ิ เพื่อทำการอนุมัติผู้ใช้งาน หากพบว่าข้อมูลผู้ใช้งานที่ขออนุมัติไม่ถูกต้อง ให้ลบ User โดยกดปุ่ม <mark>โม</mark>่ ในช่อง "ลบ"

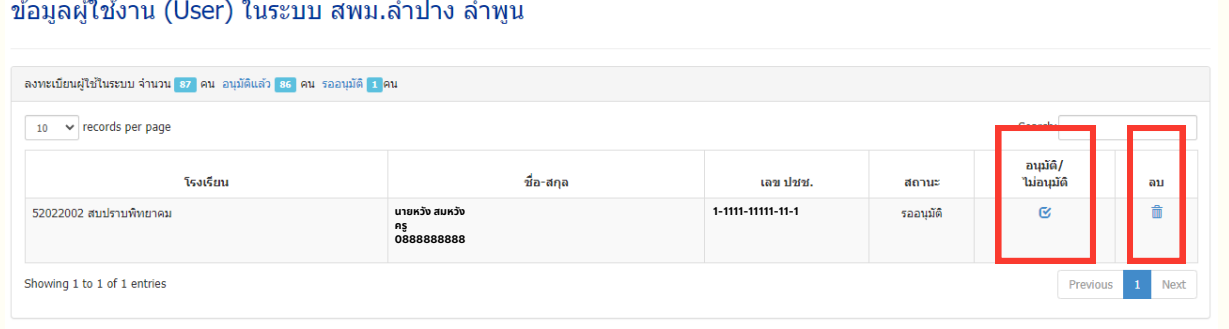

## **การจัดจั การข้อข้ มูลมู ผู้ใผู้ช้งช้ านระดับดั โรงเรียรีน กรณีเณีคยลงทะเบียบีนแล้วล้** (หากต้องการเปลี่ยนแปลง/แก้ไขข้อมูลผู้ใช้งานระดับโรงเรียน)

## ่ 1. กดที่คำว่า "อนุมัติ" ซึ่งปรากฏพร้อมกับจำนวนผู้ใช้งานทั้งหมดที่อนุมัติแล้ว

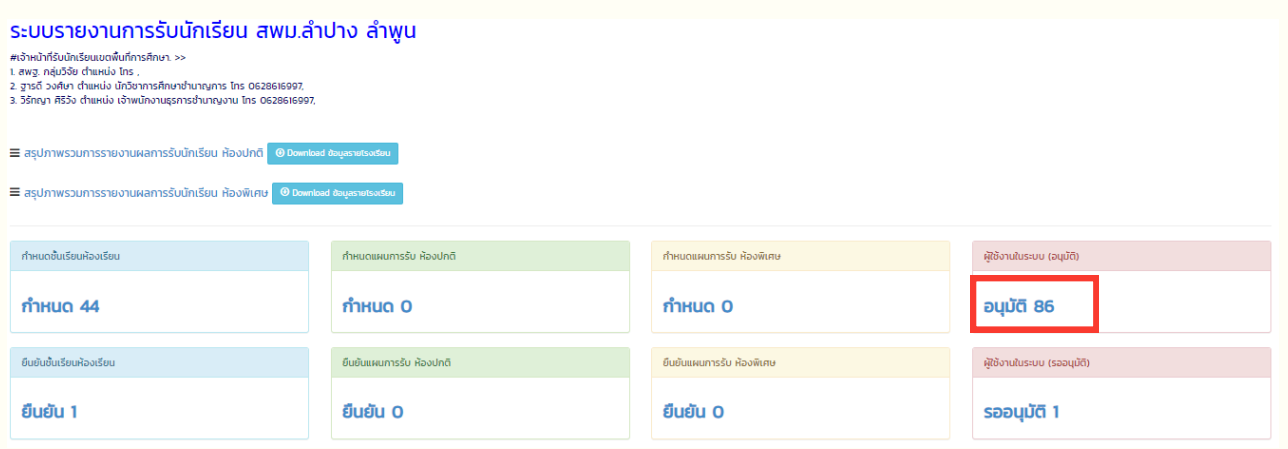

่ 2. หากต้องการเปลี่ยนแปลง/แก้ไขข้อมูลผู้ใช้งานระดับโรงเรียนที่เคยอนุมัติแล้ว ้ให้กดปุ่ม <mark>พ</mark>ิ ในช่อง "ลบ" และแจ้งให้ผู้ใช้งานระดับโรงเรียนลงทะเบียนใหม่ให้ถูกต้อง

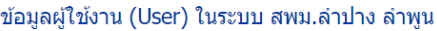

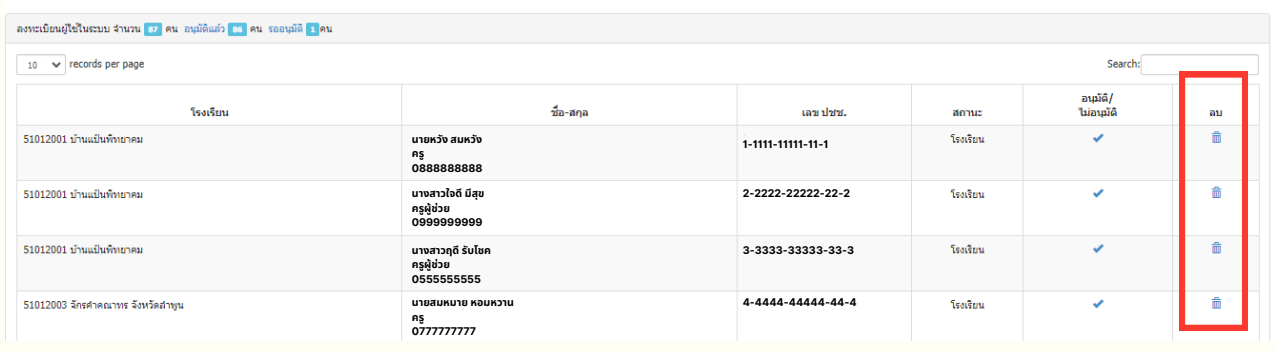

1. กดแถบเมนูซ้ายมือ และเลือก "การยืนยันข้อมูล"

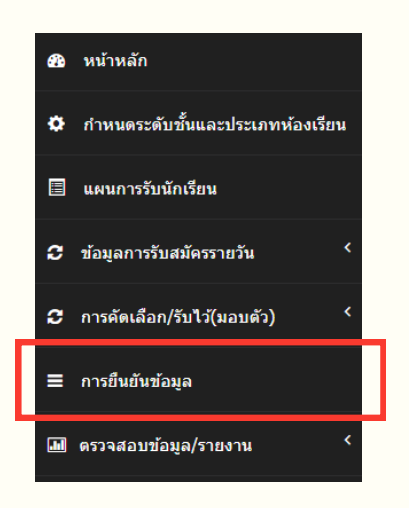

่ 2. ระบบจะแสดงสถานะการยืนยันข้อมูลในแต่ละขั้นตอน โดยแสดงผลเป็นรายโรง ประกอบด้วย

้ขั้นตอนที่ 1 กำหนดชั้นเรียน / ห้องเรียน

ขั้นตอนที่ 2 กำหนดแผน (ห้องปกติ / ห้องพิเศษ)

ขั้นตอนที่ 3 รับสมัครรายวัน (ห้องปกติ / ห้องพิเศษ)

ขั้นตอนที่ 4 การคัดเลือก / รับไว้(มอบตัว) (ห้องเรียนปกติ / ห้องพิเศษ)

#### ตรวจสอบการยืนยันข้อมูล สพม.ลำปาง ลำพูน

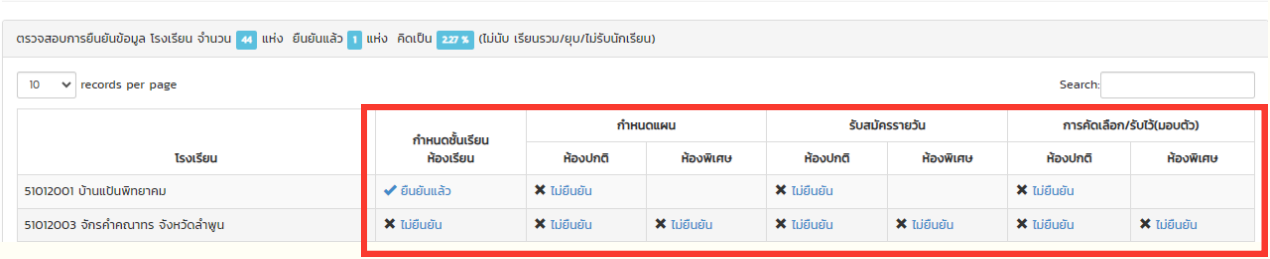

**การยืนยืยันยั ข้อข้ มูลมู / การยกเลิกลิการยืนยืยันยั ข้อข้ มูลมู** ้คำอธิบาย " / ยืนยันแล้ว" หมายถึง โรงเรียนบันทึกข้อมูลและได้ยืนยันข้อมูลแล้ว **" X ไม่ยืม่ นยืยันยั " หมายถึงถึ 1. โรงเรียรีนยังยัไม่ไม่ด้กด้ รอกข้อข้ มูลมู 2. โรงเรียรีนกรอกข้อข้ มูลมู แล้วล้ แต่ยัต่ งยัไม่ไม่ด้ยืด้ นยืยันยั ข้อข้ มูลมู**

- 3. พิมพ์ชื่อโรงเรียนที่ต้องการแก้ไขข้อมูล ในช่อง "Search"
- ี 4. หากต้องการตรวจสอบข้อมูล หรือ ยกเลิกการยืนยันข้อมูลของโรงเรียน ในขั้นตอนใด ให้กดที่ " ♥ ยืนยันแล้ว"

#### ตรวจสอบการยืนยันข้อมูล สพม.ลำปาง ลำพูน

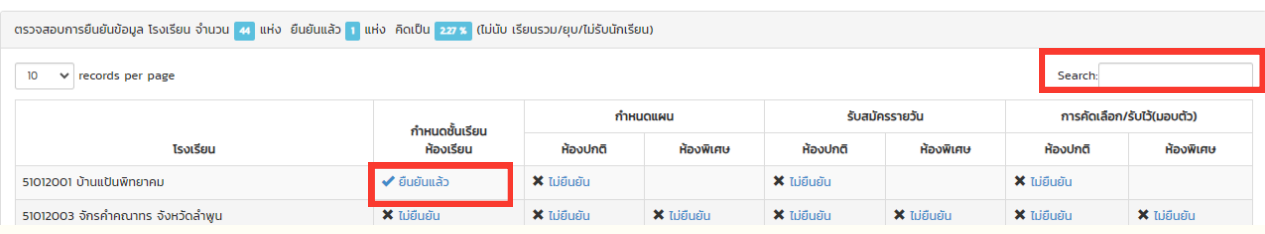

## ี 5. กดปุ่ม <mark>ยกเลิกการยืนยันข้อมูล และประสานโรงเรียนให้แก้ไขข้อมูลให้ถูกต้อง</mark>

**หมายเหตุ : หากยกเลิกลิการยืนยืยันยั ข้อข้ มูลมู ในขั้นขั้ ตอนใดขั้นขั้ ตอนหนึ่งนึ่ ขั้นขั้ ตอนถัดถั ไป จะถูกถู ยกเลิกลิการยืนยืยันยั ข้อข้ มูลมู โดยอัตอั โนมัติมั ติ**

## **การแก้ไขข้อ ข้ มูล / กรอกข้อ ข้ มูล**

### **หากโรงเรียรีนใดประสบปัญปั หาในการกรอกข้อข้ มูลในระบบ สำ นักนั งานเขตพื้นพื้ ที่การศึกษา สามารถกรอกข้อข้ มูลแทนโรงเรียรีนนั้นนั้ ได้ทุกทุ ขั้นขั้ ตอน**

1. กดแถบเมนูซ้ายมือ และเลือก "การยืนยันข้อมูล"

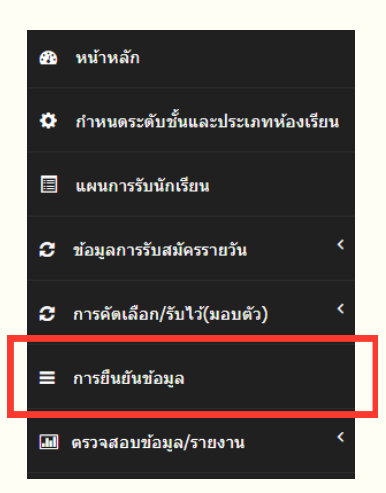

- 2. พิมพ์ชื่อโรงเรียนที่ต้องการแก้ไขข้อมูล ในช่อง "Search"
- ้3. ท่านจะสามารถเลือกได้ว่าต้องการแก้ไขข้อมูลในขั้นตอนไหน ซึ่งสามารถกด  $\bigstar$  ไม่ยืนยัน หรือ $\checkmark$ ยืนยันแล้ว เพื่อเข้าไปแก้ไขข้อมูลได้

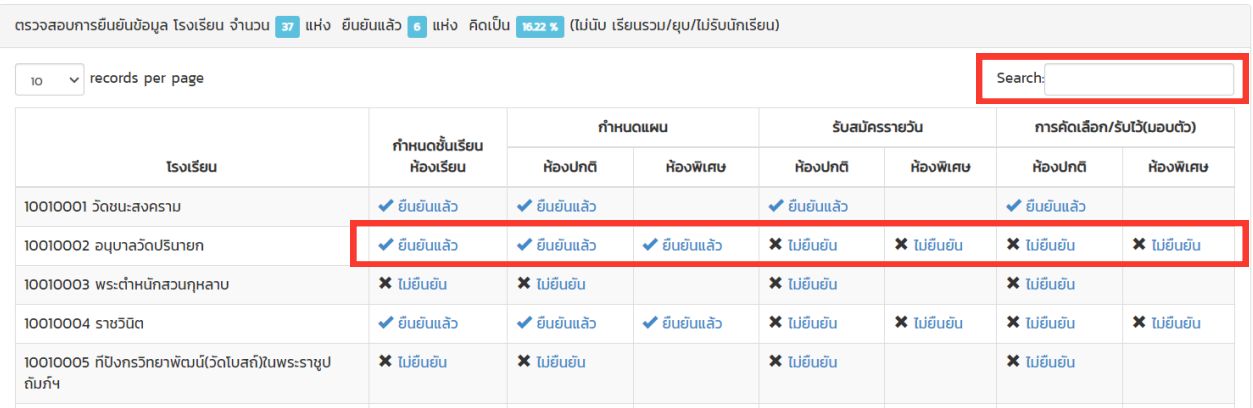

**หมายเหตุ : หากยกเลิกลิการยืนยืยันยั ข้อข้ มูลมู ในขั้นขั้ ตอนใดขั้นขั้ ตอนหนึ่งนึ่ ขั้นขั้ ตอนถัดถั ไป จะถูกถู ยกเลิกลิการยืนยืยันยั ข้อข้ มูลมู โดยอัตอั โนมัติมั ติ**

## **การแก้ไขข้อข้ มูลในแต่ละขั้นขั้ ตอน**

## **1. ขั้นขั้ ตอน กำ หนดชั้นชั้ เรียรีน ห้องเรียรีน**

ให้กด  $\bigstar$  ไม่ยืนยัน หรือ  $\checkmark$ ยืนยันแล้ว ในช่องของขั้นตอน "กำหนดชั้นเรียน ห้องเรียน"

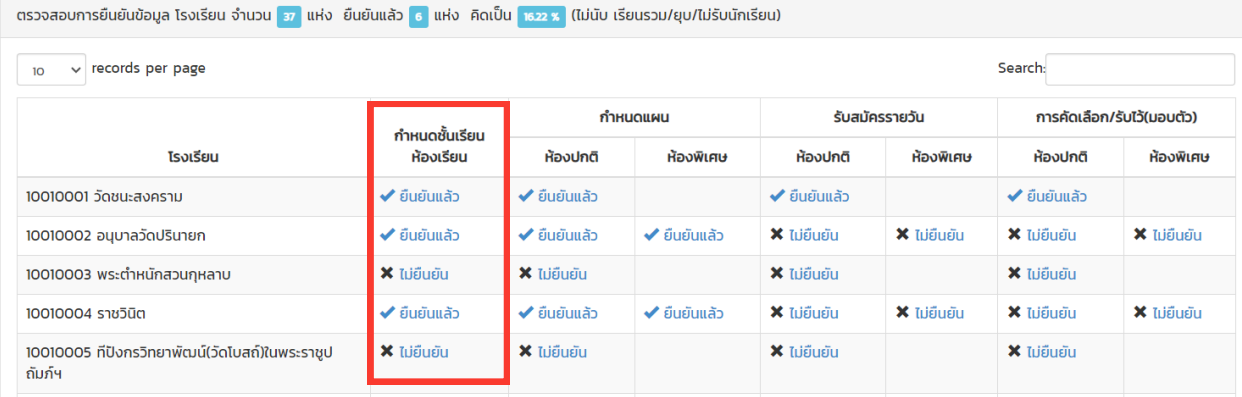

## 1.1 กรณีที่กด  $\bigtimes$ ี ไม่ยืนยัน ระบบจะแสดงข้อมูล ระดับชั้นและประเภทห้อง ้ให้ท่านกด ไม้ แก้ไขข้อมูล เพื่อทำการแก้ไขข้อมูลตามที่โรงเรียนขอความอนุเคราะห์เข้ามา

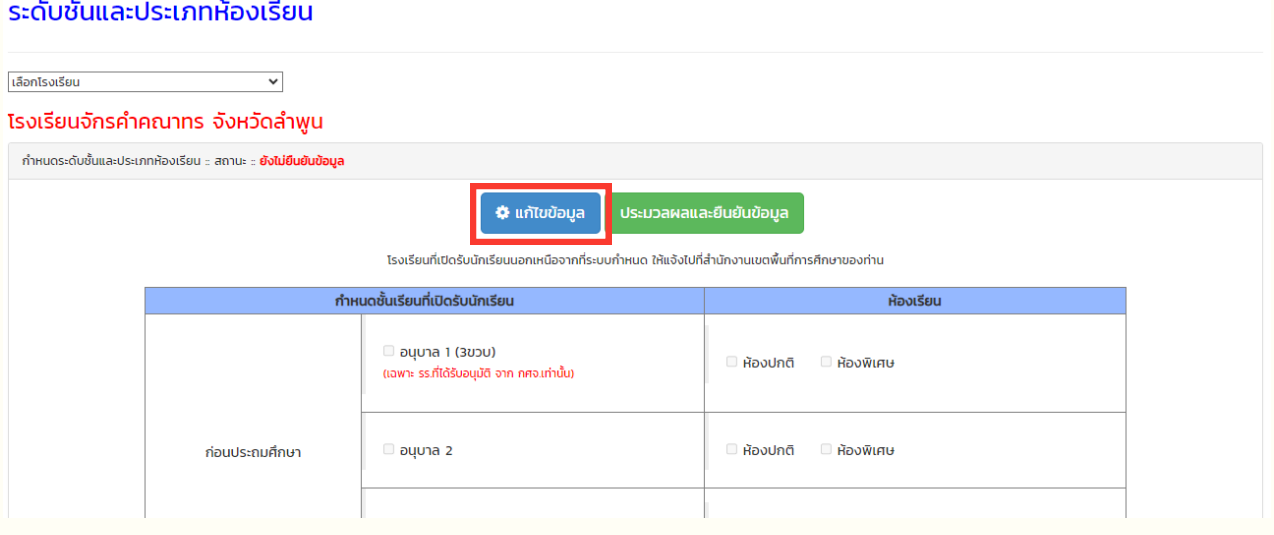

ี่ 1.2 กรณีที่กด �� ยืนยันแล้ว ระบบจะแสดงข้อมูล **กำหนดชันเรียนและประเภทห้องเรียน** ที่โรงเรียนได้ยืนยันข้อมูล หากต้องการแก้ไขข้อมูล ให้กดปุ่ม และทารย์นยันข้อมูล และทำการแก้ไขข้อมูลให้ถูกต้อง

## **2. ขั้นขั้ ตอน กำ หนดแผน** ให้กด  $\bigstar$  ไม่ยืนยัน หรือ  $\checkmark$ ยืนยันแล้ว ในช่อช่ งของขั้นขั้ ตอน กำ หนดแผน **(ห้องเรียรีนปกติ / พิเพิศษ)**

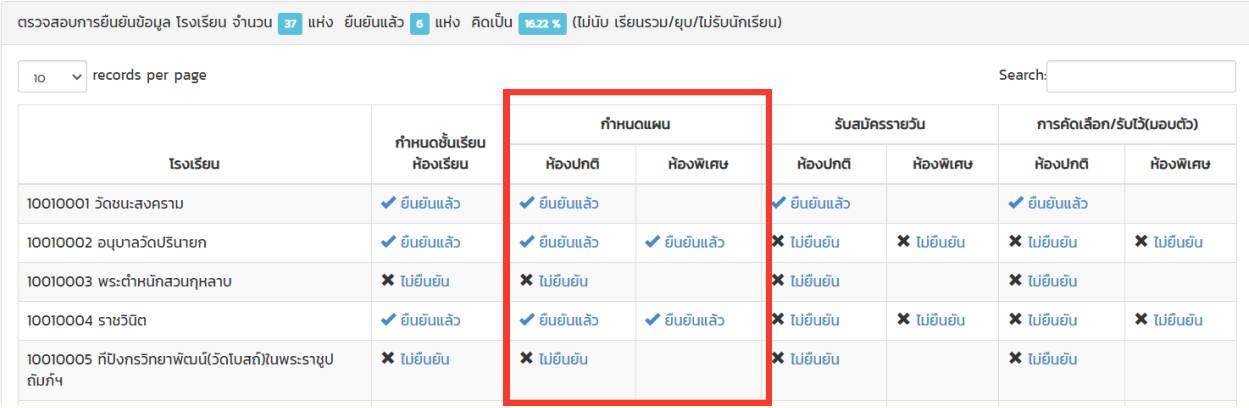

## ระบบจะแสดงข้อมูล แผนการรับนักเรียนของห้องเรียนทั้ง 2 ประเภท ้ท่านสามารถ ทำการแก้ไขข้อมูลตามที่โรงเรียนขอความอนุเคราะห์เข้ามา

2.1 กรณีที่กด  $\blacktriangleright$ ี ไม่ยืนยัน ระบบจะแสดงข้อมูล แผนการรับ ของห้องเรียนทั้ง 2 ประเภท ให้ท่านกด **เพ**ิ่มพิ่ม เพื่อทำการแก้ไขข้อมูลตามที่โรงเรียนขอความอนุเคราะห์เข้ามา

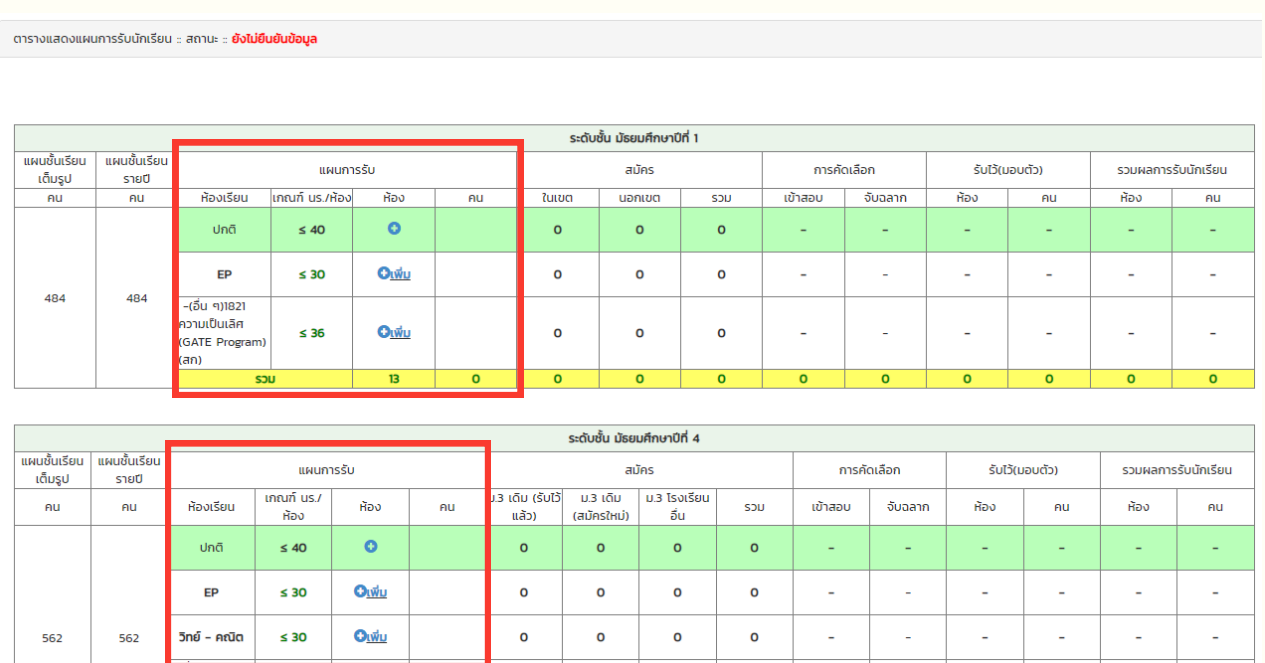

2.2 กรณีที่กด �� ยืนยันแล้ว ระบบจะแสดงข้อมูล **แผนการรับ** ที่โรงเรียนได้ยืนยันข้อมูล หากต้องการแก้ไขข้อมูล ให้กดปุ่ม <mark>ยกเลิกการยืนยันข้อมูล และทำการแก้ไขข้อมูลให้ถูกต้อง</mark>

## **3. ขั้นขั้ ตอน รับรั สมัคมั รรายวันวั** ให้กด  $\bigtimes$  ไม่ยืนยัน หรือ  $\bigtimes$  ยืนยันแล้ว ในช่อช่ งของขั้นขั้ ตอน รับรั สมัคมั รรายวันวั **(ห้องเรียรีนปกติ / พิเพิศษ)**

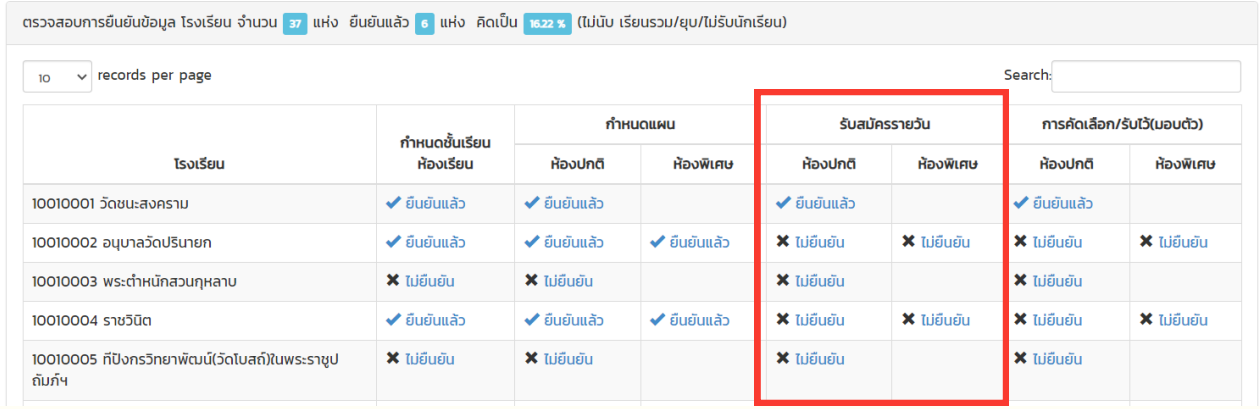

3.1 กรณีที่กด **X** ไม่ยืนยัน ระบบจะแสดงข้อมูล **จำนวนนักเรียนที่สมัครรายวัน** ้ให้ท่านกด <mark>เพิ่ม เพิ่</mark>ม เพื่อทำการแก้ไขข้อมูลตามที่โรงเรียนขอความอนุเคราะห์เข้ามา

## ้จำนวนนักเรียนที่สมัครรายวัน ห้องเรียนปกติ (ในเขต / นอกเขต)

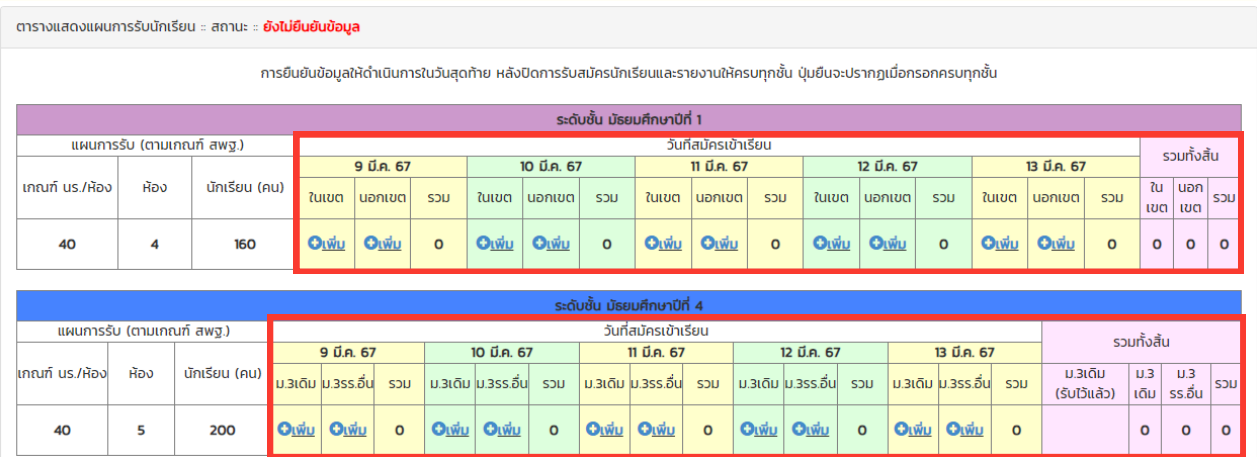

## ้จำนวนนักเรียนที่สมัครรายวัน ห้องเรียนพิเศษ (ในเขต / นอกเขต)

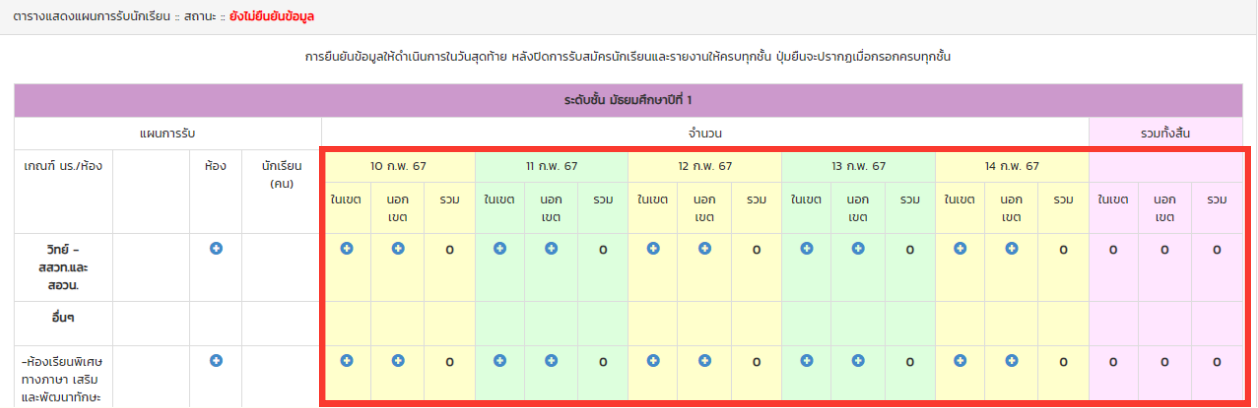

3.2 กรณีที่กด �� ยืนยันแล้ว ระบบจะแสดงข้อมูล **แผนการรับ** ทีโรงเรียนได้ยืนยันข้อมูล หากต้องการแก้ไขข้อมูล ให้กดปุ่ม ยู ยุคเลิกการยินยันข้อมูล และทำการแก้ไขข้อมูลให้ถูกต้อง

### 4. ขั้นตอน การคัดเลือก / รับไว้(มอบตัว)

ให้กด  $\bigtimes$  ไม่ยืนยัน หรือ  $\bigtimes$  ยืนยันแล้ว ในช่อช่ งของขั้นขั้ ตอน รับรั สมัคมั รรายวันวั **(ห้องเรียรีนปกติ / พิเพิศษ)**

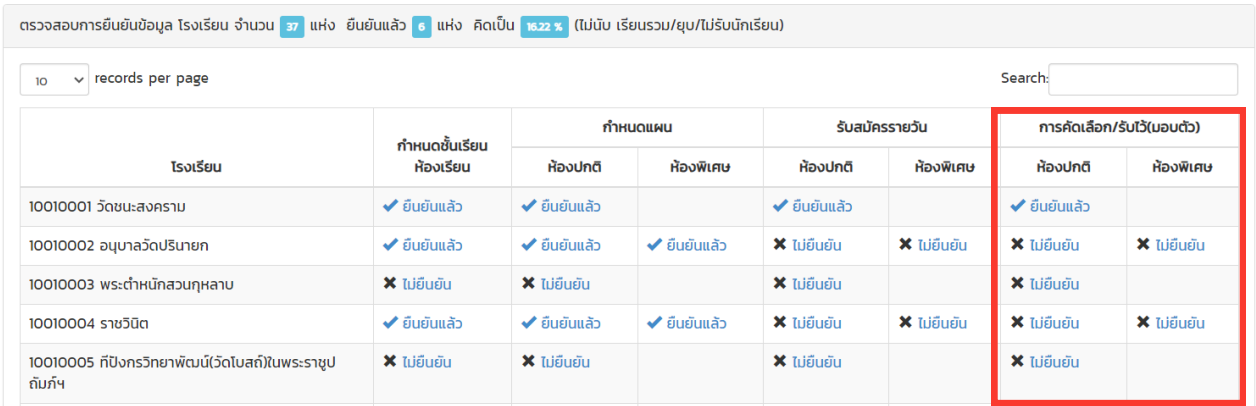

4.1 กรณีที่ณี ที่ กด ไม่ยืม่ นยื ยันยั ระบบจะแสดงข้อข้ มูล **การคัดเลือก/รับรั ไว้ (ว้ มอบตัว)** ้ให้ท่านกด เพิ่ม เพื่อทำการแก้ไขข้อมูลตามที่โรงเรียนขอความอนุเคราะห์เข้ามา

การคัดเลือก/รับไว้ (มอบตัว) ห้องเรียนปกติ และห้องเรียนพิเศษ (ในเขต / นอกเขต)

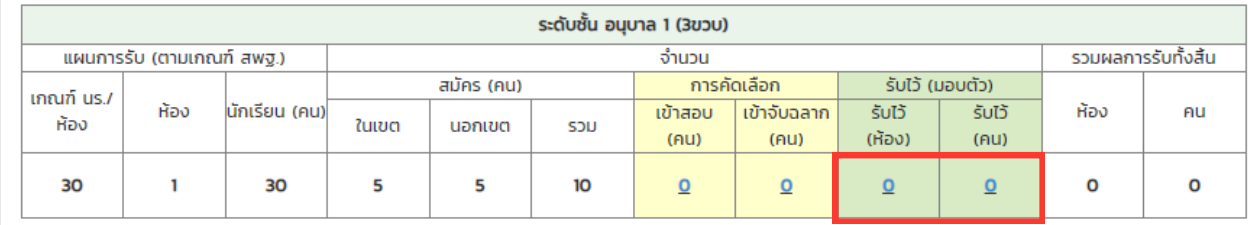

4.2 กรณีที่ณี ที่ กด ยืนยื ยันยั แล้ว ระบบจะแสดงข้อข้ มูล **การคัดเลือก/รับรั ไว้ (ว้ มอบตัว**) ที่โรงเรียนได้ยืนยันข้อมูล หากต้องการแก้ไขข้อมูล ให้กดปุ่ม ยูกเลิกกรยินยันข้อมูล และทำการแก้ไขข้อมูลให้ถูกต้อง 1. กดแถบเมนูซ้ายมือ และเลือก "การกำหนดสถานะโรงเรียน"

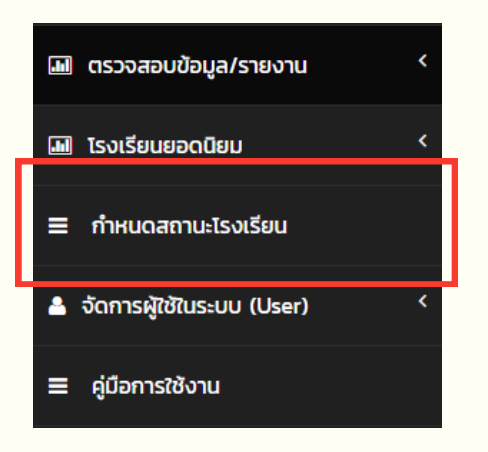

- 2. จะปรากฎข้อมูล
	- ชื่อโรงเรียน
	- สถานะ (ปกติ / เรียนรวม / ไม่มี นร. / ไม่รับ นร.)
	- อำ เภอ
	- จังหวัด
	- ประกาศยุบเลิกแล้ว / โอนสังกัด

## กรณีต้องการเปลี่ยนชื่อโรงเรียนให้กด <mark>(พ</mark>ี่ ด้านหลังชื่อโรงเรียนนั้น ๆ

#### โรงเรียนในสังกัด สพม.ลำปาง ลำพูน

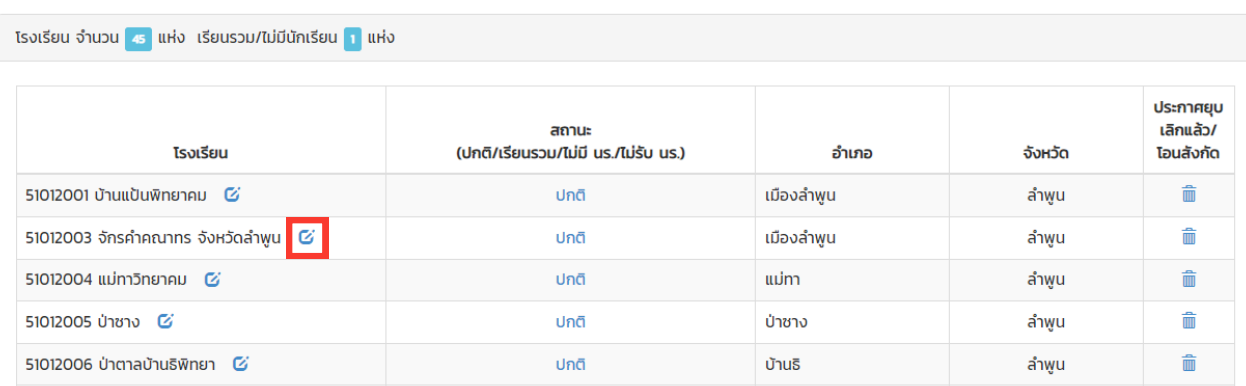

## จะปรากฎเมนู "แก้ไขข้อมูลโรงเรียน"

#### ้แก้ไขข้อมูลโรงเรียน จักรคำคณาทร จังหวัดลำพูน

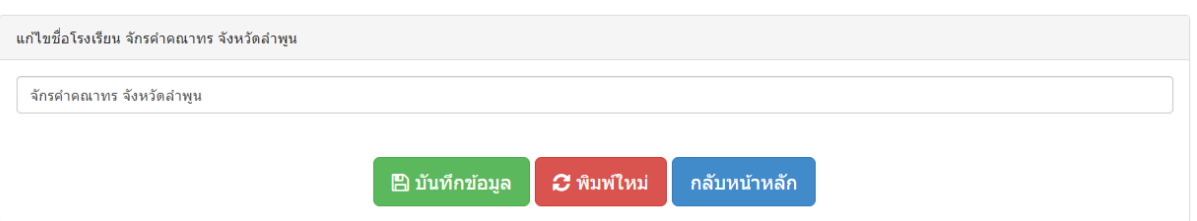

## **โรงเรียรีนที่มีสมีถานะ เรียรีนรวม หรือรื ไม่มีม่ นัมี นักเรียรีน หรือรื ไม่รัม่ บรั นักเรียรีน** แต่ยังยัไม่ปม่ ระกาศเลิก ให้คงข้อมูลไว้ แล้วกด "ปกติ" ระบบจะเปลี่ยนสถานะเป็น "เรียนรวม/ไม่มี นร./ไม่รับ นร."

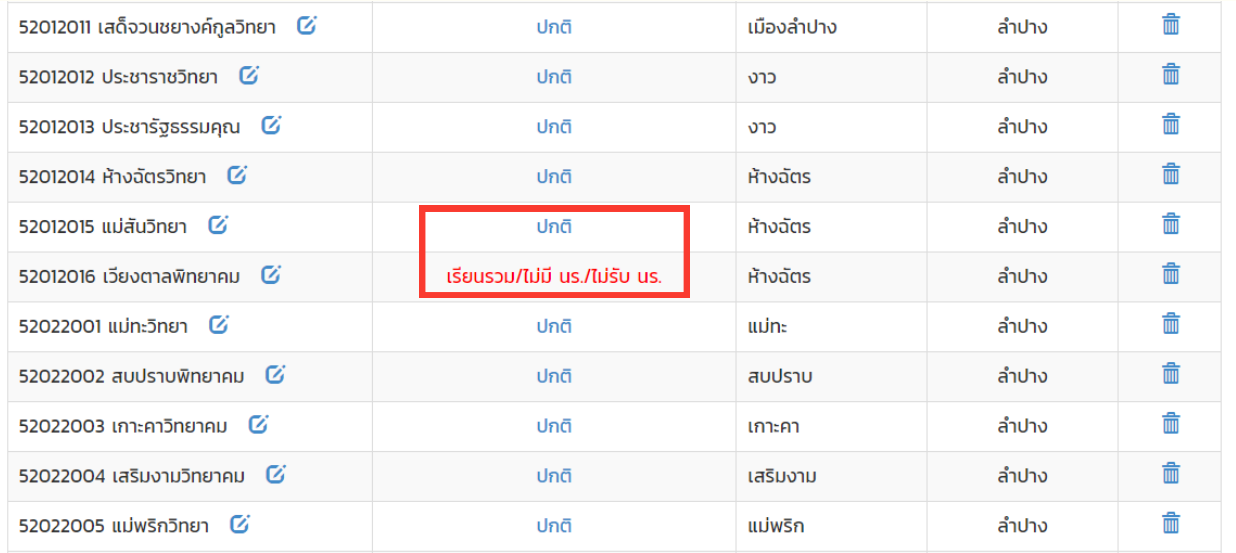

## **โรงเรียนที่ประกาศเลิกสถานศึกษาแล้ว** ให้กด <mark>ฟ</mark>ี ในช่อง "ประกาศยุบเลิกแล้ว / โอนสังกัด"

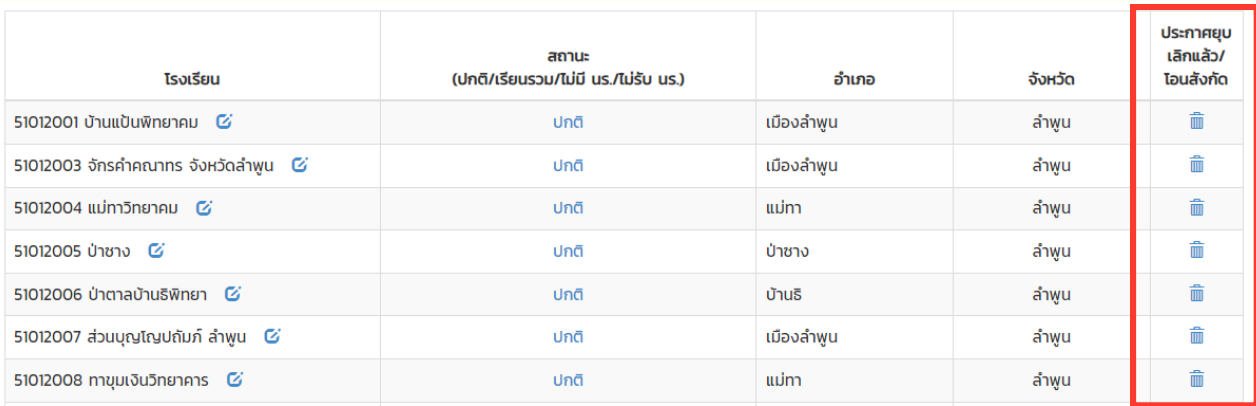

## **Q&A ระบบรายงานการรับนักเรียน** 〇〇〇

**1. ถาม : กรณีเณีขต / โรงเรียรีน ต้อต้ งการเพิ่มพิ่ผู้รัผู้บรั ผิดผิชอบใหม่ใม่นระบบ ต้อต้ งทำ อย่าย่ งไร ?**

้ตอบ : สามารถลงทะเบียนเพิ่มได้เลย (โรงเรียนลงทะเบียนได้ไม่เกิน 3 User และเขตได้ไม่เกิน 2 User) ทั้งทั้ นี้หากต้องการลบข้อข้ มูลผู้รัผู้ บรั ผิดผิ ชอบเดิมออก ้ระดับโรงเรียนให้แจ้งเขตดำเนินการลบให้ ้ส่วนระดับเขตให้แจ้งสพฐ.ดำเนินการลบให้

- **2. ถาม : เขตสามารถกรอกข้อข้ มูลในระบบแทนโรงเรียรีนได้หรือรื ไม่ ?ม่**
	- ้ตอบ : เขตสามารถเข้ากรอกข้อมูลและยืนยันแทนโรงเรียนได้ทุกเมนู
- **3. ถาม : หากจำ นวนนักเรียรีนในแผนการรับรั น้อยกว่าว่ จำ นวนนักนั เรียรีนต่อห้อง ตามนโยบายการรับรั นักเรียรีนของ สพฐ. ให้กรอกข้อข้ มูลอย่าย่ งไร?**
	- ้ ตอบ : ให้กรอกจำนวนนักเรียนตามแผนการรับที่ได้รับอนุมัติจากคณะกรรมการ ้รับนักเรียนระดับเขตพื้นที่การศึกษา
- **4. ถาม : โรงเรียรีนที่ประกาศเลิกสถานศึกษาแล้ว เขตสามารถลบข้อข้ มูลในระบบ ได้เลยหรือรื ไม่ ?ม่**
	- ตอบ : สามารถลบได้
- **5. ถาม : โรงเรียรีนที่มีสมีถานะ เรียรีนรวม หรือรื ไม่มีม่ นัมีกนั เรียรีน แล้วล้ แต่ยังยัไม่ปม่ ระกาศเลิกลิ ต้องลบข้อข้ มูลมู ออกจากระบบหรือรืไม่ ?**
	- ้ ตอบ : ให้คงข้อมูลไว้ แล้วไปที่เมนูทะเบียนโรงเรียน และให้เลือกสถานะ "เรียนรวม หรือ ไม่มี นร. หรือ ไม่รับ นร. เพิ่ม"
- 6. ถาม : โรงเรียนที่ไม่ได้รับอนุมัติให้รับเด็ก. อ.2 และ ป.1 แล้ว (แต่โรงเรียนยังมี **นักนั เรียรีนชั้นชั้ ป.2-6 อยู่)ยู่ และโรงเรียรีนยังยัไม่ยุม่ บยุ เลิกลิ (ในระบบ DMC ยังยัมีข้มีอข้ มูลมู โรงเรียรีนอยู่)ยู่ เขตสามารถลบโรงเรียรีนออกจากระบบได้เด้ลยหรือรืไม่ ?**
	- ้ ตอบ : ให้คงข้อมูลไว้ แล้วไปที่เมนูทะเบียนโรงเรียน และให้เลือกสถานะ ้ เรียนรวม หรือ ไม่มี นร. หรือ ไม่รับ นร. เพิ่ม"
- **7. ถาม : เพิ่มพิ่ ข้อข้ มูลห้องเรียรีนพิเพิศษใหม่ที่ม่ ที่ เพิ่งพิ่ได้รับรั การอนุมัติมั ติให้เปิดทำ อย่าย่ งไร ?** ้ตอบ : เพิ่มข้อมูลที่เมนู "กำหนดชั้นเรียนและประเภทห้องเรียน"
- **8. ถาม : โรงเรียรีนที่ถ่ายโอนไปสังสั กัดอื่นแล้ว เขตสามารถลบข้อข้ มูลในระบบได้เลย หรือรื ไม่?ม่**
	- ้ ตอบ : ลบได้ หากสิ้นสุดกระบวนการถ่ายโอนเรียบร้อยแล้ว
- **9. ถาม : การกรอกข้อข้ มูล "รับรั ไว้" ว้ กรณีโรงเรียรีนไม่มีม่ กมี ารสอบและไม่ต้ม่ ต้องจับจั ฉลาก ทำ อย่าย่ งไร?**
	- ิตอบ : สามารถข้ามช่อง "การคัดเลือก" ไปกรอกข้อมูลในช่อง "รับไว้(มอบตัว)" ได้เด้ลย

## **คณะทำ งาน**

#### **ที่ปรึกรึษา**

้ว่าที่ร้อยตรี ธน วงษ์จินดา ้นายพัฒนะ พัฒนทวีดล นางเกศทิพย์ ศุภวานิช ้นายธีร์ กวังคนันท์ ้นายภูธร จันทะหงษ์ ปุญยจรัสธำรง

#### **บรรณาธิกธิ ารกิจ**

้นางสาวลิลิน ทรงผาสุก

้นายสัมพันธ์ พันธ์พิมพ์

นายศาสตรา แสงชาติ

้นายศุภศิษฏ์ พิทยศักดิ์

ินายสุรชัย โพธิ์คำ

นายวรินทร์พงษ์ สุวรรณไตร

ีนายวุฒิชัย โลนันท์

้นางสาวนุศรา ประสงค์ยิ่ง ้นางสาวไอรัตน์ดา ศิลาโรจนสมบัติ ้นายนภัสร์นันท์ บุญแก้ว

#### **ออกแบบปกและรูปเล่ม**

้นางสาวนศรา ประสงค์ยิ่ง ้นางสาวไอรัตน์ดา ศิลาโรจนสมบัติ ้นายนภัสร์นันท์ บุญแก้ว

้ เลขาธิการคณะกรรมการการศึกษาขั้นพื้นฐาน ้รองเลขาธิการคณะกรรมการการศึกษาขั้นพื้นฐาน ้รองเลขาธิการคณะกรรมการการศึกษาขั้นพื้นฐาน ้รองเลขาธิการคณะกรรมการการศึกษาขั้นพื้นจาน ้ผู้ช่วยเลขาธิการคณะกรรมการการศึกษาขั้นพื้นฐาน

ผู้อำนวยการกลุ่มพัฒนาระบบบริหาร รักษาการในตำแหน่งที่ปริกษาด้านนโยบายและแผน ปฏิบัติหน้าที่ผู้อำนวยการสำนักนโยบายและแผนการศึกษาขั้นพื้นฐาน ผู้อำนวยการกลุ่มนโยบายและแผน สำนักงานเขตพื้นที่การศึกษาประถมศึกษาหนองคาย เขต 2 ผู้อำนวยการกลุ่มส่งเสริมการศึกษาทางไกล เทคโนโลยีสารสนเทศและการสื่อสาร สำนักงานเขตพื้นที่การศึกษาประถมศึกษายโสธร เขต 1 ผู้อำนวยการกลุ่ม กลุ่มส่งเสริมการศึกษาทางไกลเทคโนโลยีสารสนเทศและการสื่อสาร สำนักงานเขตพื้นที่การศึกษาประถมศึกษาชัยภูมิ เขต 3 ศึกษานิเทศก์ชำนาณการพิเศษ สำนักงานเขตพินทิการศึกษาประถมศึกษาบิงกาฬ ผู้อำนวยการโรงเรียนบ้านคำเจริญ สำนักงานเขตพื้นที่การศึกษาประถมศึกษาหนองคาย เขต 2 หู้อำนวยการโรงเรียนป่าแลวหลวงวิทยา สำนักงานเขตพื้นที่การศึกษาประถมศึกษาน่าน เขต 1 ผู้อำนวยการกล่มวิจัยและพัฒนานโยบาย นักวิเคราะห์นโยบายและแผนชำนาญการ นักวิเคราะห์นโยบายและแผนปฏิบัติการ

้ผู้อำนวยการกลุ่มวิจัยและพัฒนานโยบาย ้นักวิเคราะห์นโยบายและแผนชำนาญการ ้นักวิเคราะห์นโยบายและแผนปฏิบัติการ

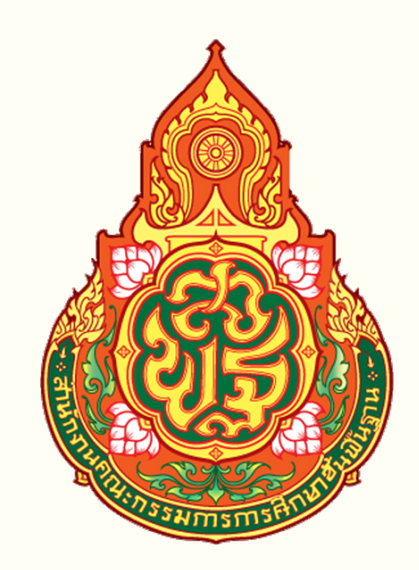

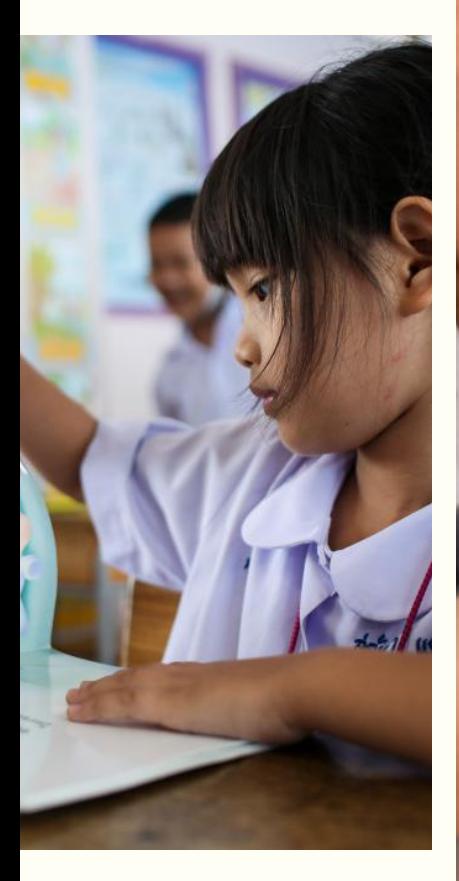

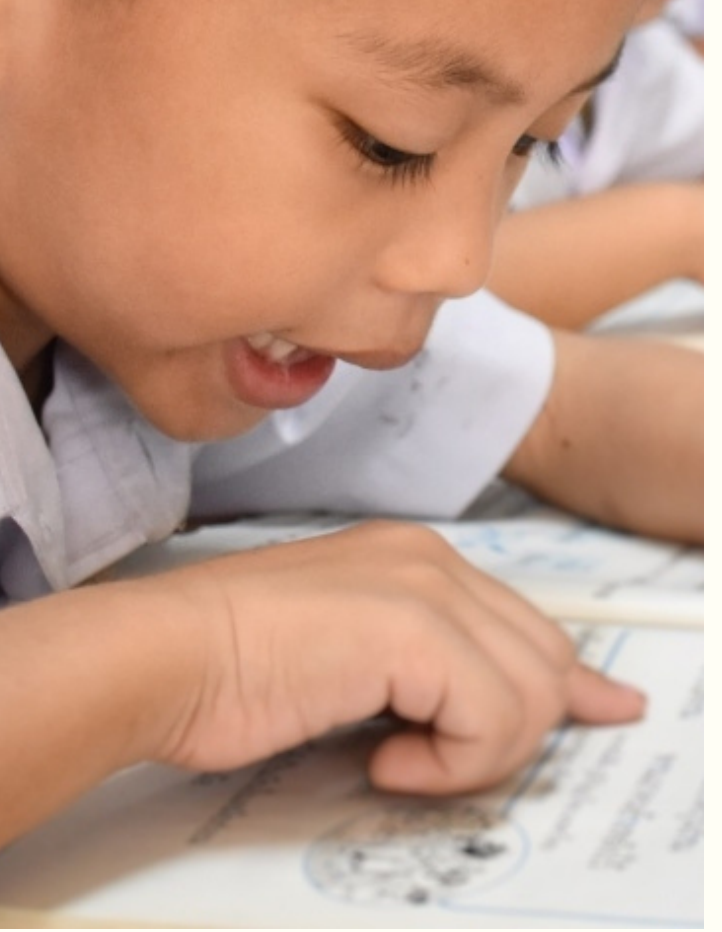

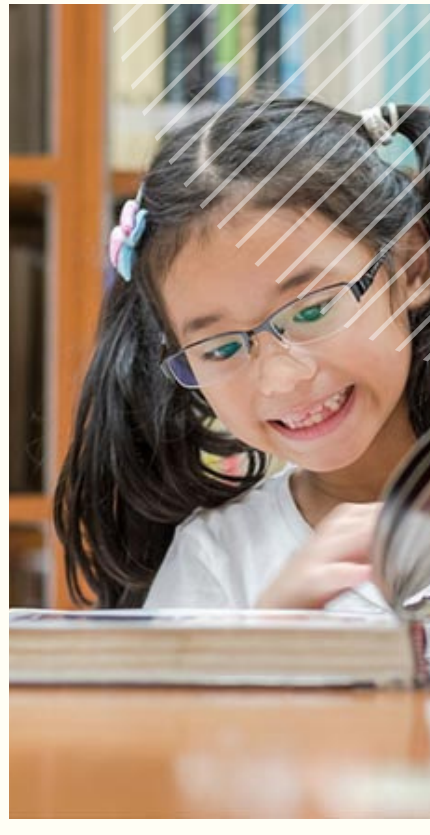

**สำ นักนโยบายและแผนการศึกษาขั้นพื้ันฐาน สำ นักงานคณะกรรมการการศึกษาขั้นพื้นฐาน กระทรวงศึกษาธิการ**

> **[HTTP://PLAN.BOPP-OBEC.INFO](http://www.bopp.go.th/) TEL. 0 2280 5530, 0 2288 5839 - 40**